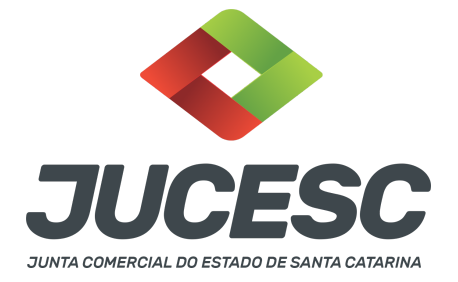

### **REGISTRO DO PROCESSO DE FUSÃO INDIRETA**

⚠️Este passo a passo encontra-se atualizado de acordo com as normativas do DREI e sistemas utilizados pela JUCESC até a data de **20/01/2023**. Havendo alterações, será atualizado conforme a necessidade. **Portanto, utilize este passo a passo para a elaboração e protocolo do processo.**

Este passo a passo deve ser utilizado para a operação de fusão indireta. Não se trata da fusão propriamente dita (fusão direta) prevista na legislação societária, ou seja, aquela em que haverá a extinção de duas sociedades, pelo menos, para a constituição de uma nova sociedade. Na fusão indireta não haverá a extinção das sociedades, conforme será detalhado a seguir.

Na fusão indireta, os sócios de duas sociedades, pelo menos, se reúnem para constituir uma nova sociedade visando, por exemplo, realizar determinado empreendimento/projeto, no qual o capital social dessa nova sociedade será integralizado com quotas/ações que os sócios/acionistas possuem em outras sociedades.

**Por exemplo:** Sócio 01 possui 100 mil quotas na sociedade B. Já o sócio 02 possui 80 mil quotas na sociedade C.

Buscando a construção de um novo empreendimento, os sócios 01 e 02 decidem constituir uma nova sociedade (sociedade A) com capital social de R\$ 180.000,00 que será integralizado com as quotas que possuem na sociedade B e C.

Consequentemente, a sociedade A (em constituição) ingressará como sócia da sociedade B e C, já que os sócios 01 e 02 ao integralizarem as quotas no capital social da sociedade A, esta passará a ser a detentora das participações na sociedade B e C, registrando no seu balanço patrimonial as quotas na conta ativo não circulante - investimentos.

**Atenção!** Com base no exemplo acima, percebe-se que não haverá a extinção de nenhuma sociedade.

**Atenção!** Havendo o envolvimento de sociedade limitada na operação, seja através de sociedades já existentes, seja através de sociedade em constituição, nenhuma delas poderá continuar ou requerer o enquadramento como microempresa ou empresa de pequeno porte, em virtude do que dispõe o art. 3º, §4º, incisos I e VII, da Lei Complementar nº 123, de 2006.

A operação poderá ocorrer através de tipos societários iguais ou diferentes, como, por exemplo, entre duas sociedades limitadas já existentes e uma sociedade anônima que será constituída. Logo, nesse caso a operação irá envolver, pelo menos, 03 processos.

**Atenção!** A operação poderá envolver 03 ou mais sociedades, de acordo com o interesse das partes. Quando envolver sociedade anônima onde o acionista irá utilizar as ações emitidas pela S/A para integralizar o capital social da sociedade limitada em constituição ou da sociedade anônima em constituição, não há necessidade de apresentar o processo da sociedade anônima já existente, pois a

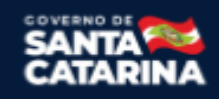

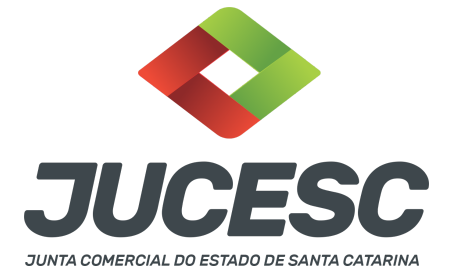

transferência de ações é feita em livro próprio.

**Atenção!** Quando houver a necessidade do arquivamento de 03 ou mais processos da operação de fusão indireta, eles deverão tramitar concomitantemente. Logo, observe com **ATENÇÃO** o **CAPÍTULO 05** deste passo a passo que trata sobre a vinculação dos processos.

**Atenção!** Este passo a passo trata da operação envolvendo sociedades com endereço em Santa Catarina. Caso alguma das sociedades tenha sede fora do Estado de Santa Catarina, atentar para o CAPÍTULO 04 deste passo a passo.

**Atenção!** Nesse tipo de operação **não há necessidade de elaboração** de protocolo/justificativa da operação e do laudo de avaliação do patrimônio. Todavia, será necessário laudo de avaliação das quotas/ações integralizadas no capital social da sociedade **anônima** em constituição, ou seja, no caso de constituição de sociedade limitada não será necessário.

Em relação à sociedade já existente, ou seja, aquela em que o sócio irá utilizar as quotas emitidas por ela para integralizar o capital social da sociedade que será constituída, o passo a passo irá apresentar apenas os procedimentos para o caso de sociedade limitada já existente, já que havendo o envolvimento de sociedade anônima, a transferência das ações do acionista para a sociedade em constituição será feita diretamente no livro de transferência de ações nominativas.

# **PASSO A PASSO - PROCESSO DA SOCIEDADE A (EM CONSTITUIÇÃO) - SOCIEDADE LIMITADA OU SOCIEDADE ANÔNIMA:**

**Passo 1** - No site da JUCESC seguir o seguinte caminho: menu SERVIÇOS e submenu **requerimento universal**, faça o login através do GOV.BR.

**Passo 2 -** Solicite o **pedido de viabilidade.** Na tela de principais serviços do requerimento universal, clique em **"viabilidade - pedido de viabilidade".** Selecione na viabilidade o evento inscrição de primeiro estabelecimento.

**Passo 3 -** Solicite o Documento Básico de Entrada do CNPJ (DBE) no **coletor nacional /REDESIM.** Na tela de principais serviços do requerimento universal, clique em **"solicitação CNPJ (DBE)".**

**Passo 4 -** Solicite na tela de principais serviços do requerimento universal o processo desejado. Clique em **requerimento eletrônico** - novo requerimento - **INSCRIÇÃO DE MATRIZ.**

**Passo 5** - Preencha o **Requerimento eletrônico de INSCRIÇÃO DE MATRIZ.** Informe o protocolo do pedido do DBE, selecione o ato no campo "ato no órgão de registro" conforme o tipo jurídico e preencha o **Requerimento eletrônico (RE).**

**Atenção!** No caso de constituição de LTDA, selecionar no campo, "ato no órgão de registro", **CONTRATO**. No caso de S/A - **ATA DE ASSEMBLEIA GERAL DE CONSTITUIÇÃO**.

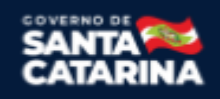

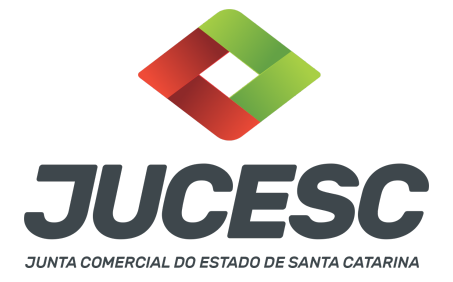

**Atenção!** A opção **certidão de escritura de constituição** somente será selecionada caso a constituição tenha ocorrido por escritura pública de constituição. No caso de constituição de S/A subsidiária integral, a constituição obrigatoriamente será através da escritura pública de constituição de subsidiária integral. **Atenção!** Havendo abertura de filial no mesmo processo de constituição da sociedade, leia no site da JUCESC o passo a passo "Constituição de Empresário Individual e Sociedade Limitada com abertura de filial no mesmo processo" ou "Constituição de Sociedade Anônima com abertura de filial no mesmo processo".

**Passo 6 -** Elabore os atos de constituição da sociedade conforme o tipo societário. Os atos devem ser anexados na aba INSTRUMENTO CONTRATUAL do assinador digital web através de arquivo em PDF único. **Atenção!** Leia a instrução normativa do DREI nº 81, de 2020 e anexo IV (LTDA) ou anexo V (S/A) para a elaboração do ato necessário.

**Passo 7** - Faça o pagamento do dare gerado pelo requerimento eletrônico na aba **"documentos gerados". Atenção!** Para consultar o valor, acesse no site da JUCESC o menu **"serviços - tabelas jucesc - tabela de preços dos serviços pertinentes ao registro"**.

# Passo 8 - Na tela do assinador digital web, anexe os documentos nas abas, quando necessário, visualize e **assine os documentos.**

Depois de assinado, o processo deverá ser enviado digitalmente à JUCESC com os seguintes documentos:

- A) Capa do processo;
- B) Atos de constituição da sociedade, conforme o tipo societário;
- C) Declaração de veracidade, quando necessário;
- D) Documentos auxiliares (procuração ou outro documento, por exemplo), quando necessário.

# **ATENÇÃO**

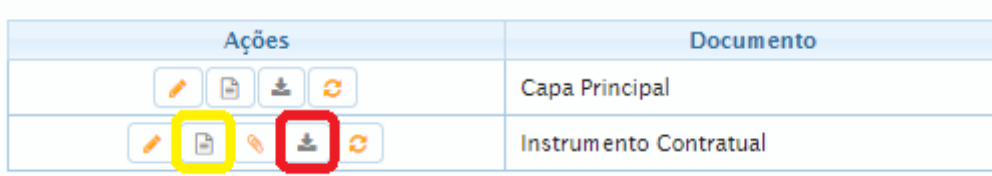

→ Clique no ícone destacado em **AMARELO** para **visualizar** o documento anexado em arquivo PDF na aba instrumento contratual **ANTES** de assinar a aba e enviar o processo para a JUCESC. Faça o mesmo procedimento para a capa do processo, documentos auxiliares e declaração de veracidade, quando necessários. **OBSERVE** se as informações e os documentos estão corretos.

 $\rightarrow$  Sendo anexado na aba instrumento contratual o ato particular (contrato social), ou seja, aquele não

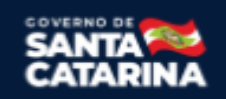

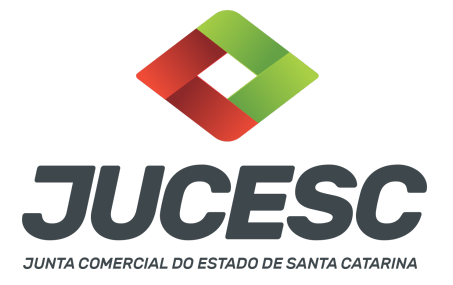

gerado pelo requerimento eletrônico, **NÃO** clique no ícone destacado em **VERMELHO**, pois ao clicar nesse ícone o sistema irá recarregar o documento padrão do requerimento eletrônico, quando se tratar de sociedade LTDA. Leia com **ATENÇÃO** o passo 12 para verificar quando deverá ser clicado nesse ícone.

### **COMO ASSINAR O ARQUIVO ANEXADO OU DOCUMENTO GERADO PELO SISTEMA?**

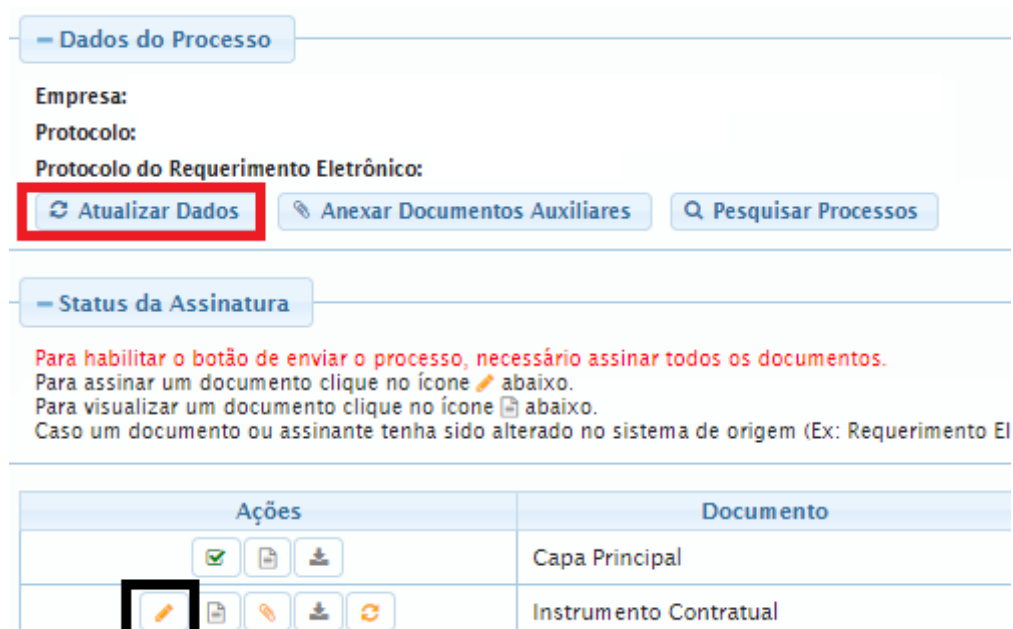

→ Clique no lápis de cor laranja, conforme ícone destacado em **PRETO**, e assine o documento conforme solicitação de assinatura feita pelo sistema. Após concluída todas as assinaturas necessárias, clique no ícone destacado em **VERMELHO**.

**Atenção!** Sendo anexado na aba instrumento contratual arquivo em PDF único contendo ato assinado a caneta ou em outro portal de assinaturas eletrônicas fora do portal da JUCESC, a aba instrumento contratual será assinada eletronicamente pelo requerente do processo através do GOV.BR ou certificado digital diretamente no assinador digital web da JUCESC, no qual deverá também assinar a declaração de veracidade e demais abas, conforme a necessidade.

**→Registro do processo da sociedade limitada em constituição - sociedade A:**

- **Capa do processo gerada automaticamente:**
	- Código do ato e evento 090 (contrato).
	- **Atenção!** Caso envolva abertura de filial será informado também o respectivo código de evento da filial.
- **Anexar na aba instrumento contratual**:

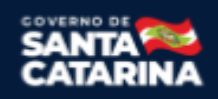

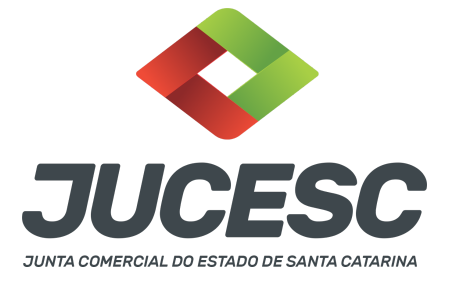

○ Contrato social de constituição assinado pelos signatários - sócios, administrador(es) e/ou procurador(es).

**Atenção!** Deverá conter no contrato social o visto de advogado com a indicação do nome completo e número de inscrição na Seccional da Ordem dos Advogados do Brasil. O signatário - advogado - também deverá assinar o contrato social.

# **● Anexar em documentos auxiliares:**

- **○** Procuração, quando necessário;
- Documento de identificação do(s) administrador(es) nomeados, quando necessário;
- **○** Outros documentos, conforme a necessidade.
- **Declaração de veracidade**:
	- Declaração de veracidade dos documentos anexados em documentos auxiliares e/ou quando os atos anexados no campo instrumento contratual forem assinados a caneta ou em outro portal de assinatura fora do portal assinador digital web da JUCESC.

**→ Registro do processo da sociedade anônima em constituição (constituição realizada através de um único processo) - sociedade A:**

- **Capa do processo gerada automaticamente:**
	- Código do ato e evento 005/005 Ata de assembleia geral de constituição, quando a constituição ocorrer através de assembleia geral
	- **Atenção!** Quando se tratar de subsidiária integral, código do ato e evento 004/004 Certidão de escritura de constituição
	- **Atenção!** Caso envolva abertura de filial será informado também o respectivo código de evento da filial.

#### ● **Anexar na aba instrumento contratual:**

- Certidão da ata de assembleia geral de constituição com transcrição do estatuto social assinado pelo(s) signatário(s) - presidente ou secretário da assembleia + relação completa dos subscritores do capital social assinado pelo(s) signatário(s) - presidente ou secretário da assembleia + laudo de avaliação assinado pelos signatários - peritos ou responsável pela empresa especializada;
- **Atenção!** Deverá conter na certidão da ata o visto de advogado com a indicação do nome completo e número de inscrição na Seccional da Ordem dos Advogados do Brasil. O signatário - advogado - também deverá assinar a certidão;
	- **Atenção!** No caso da subsidiária integral, anexar a certidão da escritura pública de constituição da subsidiária integral.
- **● Anexar em documentos auxiliares:**
	- **○** Documento de identificação do(s) diretor(es) eleitos, quando necessário;
	- **○** Comprovante de depósito do valor realizado em dinheiro, conforme exigido pela Lei 6.404/76, quando houver subscrição de ações em **dinheiro**;

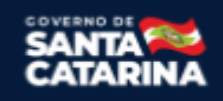

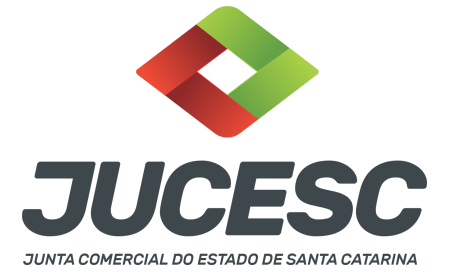

- **○** Procuração, quando necessário;
- **Declaração de veracidade**:
	- Declaração de veracidade dos documentos anexados em documentos auxiliares e/ou quando os atos anexados no campo instrumento contratual forem assinados a caneta ou em outro portal de assinatura fora do portal assinador digital web da JUCESC.

**→ Registro do processo da sociedade anônima em constituição (constituição realizada através de dois processos) - sociedade A:**

- **Capas dos processos geradas automaticamente:**
	- **Processo principal -** Código do ato e evento **005/005 - Ata de assembleia geral de constituição**, quando a constituição ocorrer através de assembleia geral
	- **Atenção!** Caso envolva abertura de filial será informado também o respectivo código de evento da filial.
	- **Processo vinculado** Código do ato e evento **019/019 - estatuto social**
- **Anexar na aba instrumento contratual:**
	- Certidão da ata de assembleia geral de constituição assinado pelo(s) signatário(s) presidente ou secretário da assembleia + relação completa dos subscritores do capital social assinado pelo(s) signatário(s) - presidente ou secretário da assembleia + laudo de avaliação assinado pelos signatários - peritos ou responsável pela empresa especializada;
- **● Anexar em documentos auxiliares:**
	- **○** Documento de identificação do(s) diretor(es) eleitos, quando necessário;
	- **○** Comprovante de depósito do valor realizado em dinheiro, conforme exigido pela Lei 6.404/76, quando houver subscrição de ações em **dinheiro**;
	- **○** Procuração, quando necessário;
- **Anexar na aba processo vinculado**:
	- Estatuto social assinado pelos signatários subscritores.

**Atenção!** Deverá conter no estatuto social o visto de advogado com a indicação do nome completo e número de inscrição na Seccional da Ordem dos Advogados do Brasil. O signatário - advogado - também deverá assinar o estatuto social.

**Atenção!** Será gerada uma segunda taxa para o processo vinculado. Logo, deve ser pago as duas taxas geradas pelo requerimento eletrônico, sendo uma para o processo referente ao registro da ata, e o outro para o processo vinculado do estatuto Social.

- **Declaração de veracidade**:
	- Declaração de veracidade dos documentos anexados em documentos auxiliares e/ou quando os atos anexados no campo instrumento contratual e processo vinculado forem assinados a caneta ou em outro portal de assinatura fora do portal assinador digital web.

#### **Passo 9 - Protocole o processo na JUCESC.**

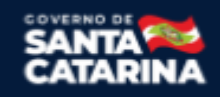

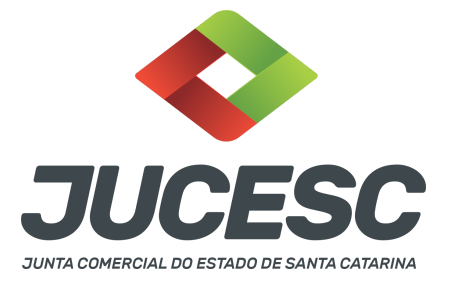

Realizada as etapas anteriores, o processo deverá ser enviado para a JUCESC, através do ícone **"Enviar processo com documentos assinados"**. Clique no ícone para protocolar o processo, conforme imagem abaixo.

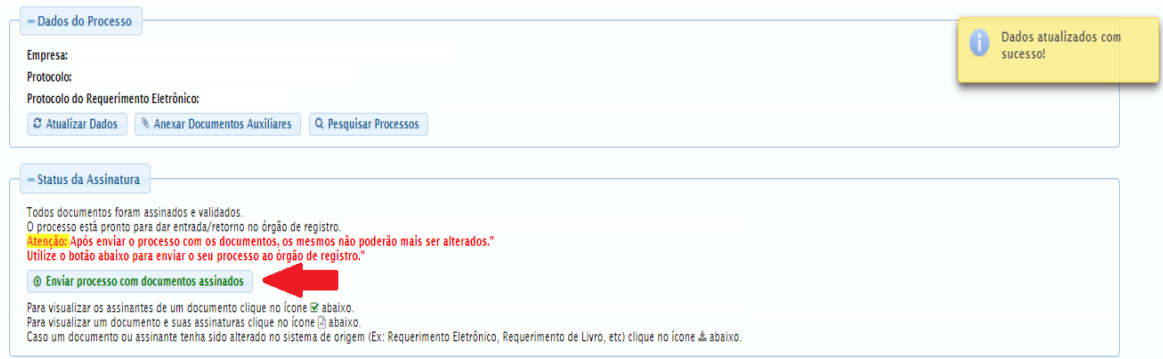

**Passo 10 -** Acompanhe o andamento do seu processo clicando no site da JUCESC no menu **"serviços consultar processo".**

#### **Passo 11 - Recebimento do processo deferido e autenticado pela JUCESC.**

Sendo o processo deferido e autenticado pela JUCESC, o(s) ato(s) anexado(s) na aba INSTRUMENTO CONTRATUAL do assinador digital web serão enviados para o e-mail indicado na parte inicial do requerimento eletrônico do processo solicitado, ou seja, na aba **"Dados da Pessoa Jurídica",** conforme imagem abaixo.

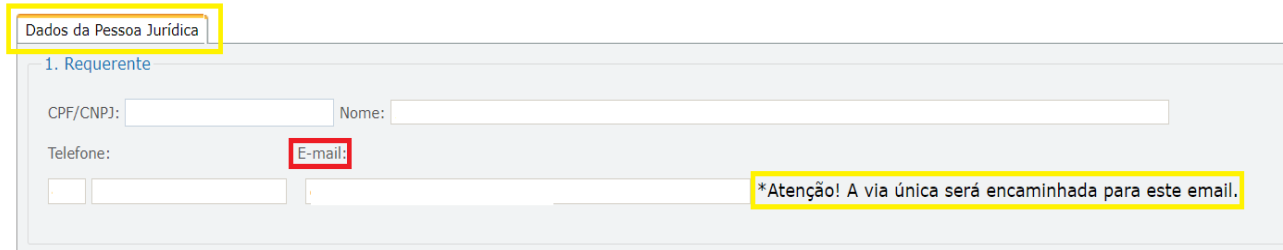

#### **Passo 12 - Processo em exigência.**

Caso o processo entre em exigência, deverá ser realizada a correção **necessária**. Se o erro do processo for no preenchimento do requerimento eletrônico, atualize as informações necessárias. Caso seja necessário corrigir o código do ato e/ou evento da capa do processo, inicie a correção pelo requerimento eletrônico, selecionando o ato e/ou evento correto. Após isso, na tela do assinador digital web, **primeiramente**, clique em **"Habilitar alteração"** e depois no ícone demonstrado abaixo para corrigir a capa do processo.

**Atenção!** Caso tenha que alterar dados do processo no requerimento eletrônico, siga até a tela de principais serviços do requerimento universal, clique em requerimento eletrônico e **"ATUALIZAR REQUERIMENTO"**.

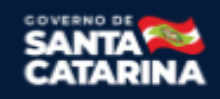

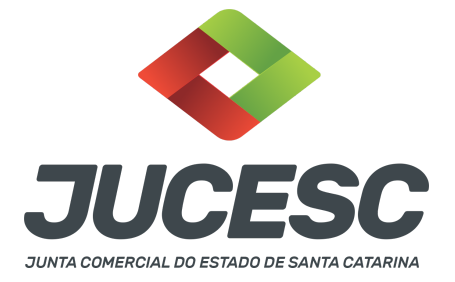

Portanto, **NÃO** cancele o requerimento que já tenha efetuado o pagamento da guia dare.

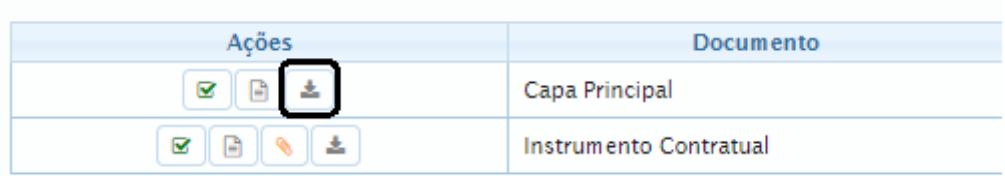

**Atenção!** Para corrigir a capa do processo, clique no ícone destacado em **PRETO** para recarregar o documento do sistema. Logo, a capa do processo será atualizada conforme o código do ato e/ou evento selecionado no requerimento eletrônico. Esse mesmo procedimento deve ser adotado quando for necessário informar outro representante responsável pela assinatura da capa do processo. Logo, primeiro corrija no requerimento eletrônico (aba conclusão e geração de documentos), depois clique em **"Habilitar alteração"** e no ícone acima em destaque no assinador digital web.

**Atenção!** Havendo erro de endereço empresarial, por exemplo, primeiro solicite novo pedido de viabilidade e depois DBE/CNPJ. No requerimento eletrônico informe o novo protocolo do pedido de viabilidade e DBE/CNPJ. Por fim, sendo necessário alterar o ato anexado em instrumento contratual na tela do assinador digital web, clique em **"Habilitar alteração"** e depois anexe o arquivo em PDF do documento particular (ato que será registrado), ou caso seja utilizado o documento padrão gerado pelo requerimento eletrônico, no caso de sociedade LTDA, clique no ícone destacado na imagem acima, todavia da aba INSTRUMENTO CONTRATUAL.

**Atenção!** Independentemente do tipo de exigência, após a correção necessária do processo, **RETORNE** o processo na tela do assinador digital web clicando em **"retornar processo com documentos exigência"**, conforme destacado na imagem abaixo. **Atenção** para o prazo de cumprimento da exigência conforme será detalhado em seguida após a imagem.

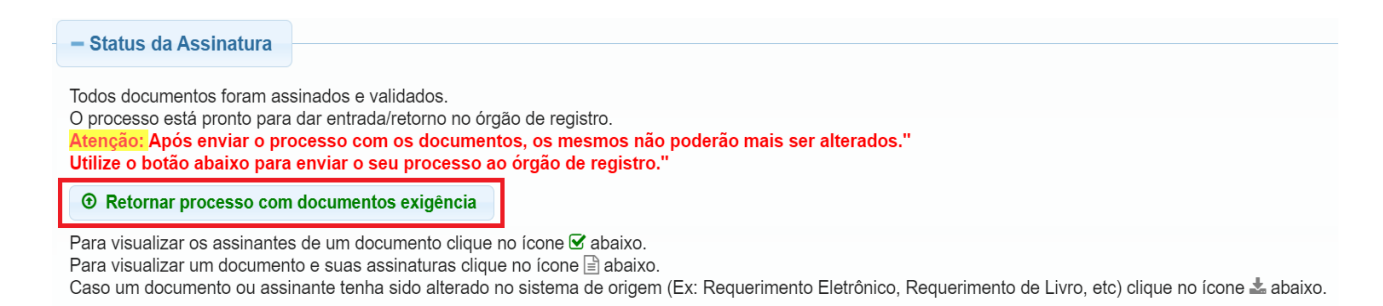

**Atenção!** De acordo com o art. 40, §§2º e 3º, da Lei 8.934, de 1994, as exigências formuladas pela junta comercial **deverão ser cumpridas em até 30 (trinta) dias**, contados da data da ciência pelo interessado ou da publicação do despacho. [...] **não devolvido no prazo previsto no parágrafo anterior**, será considerado como **novo pedido** de arquivamento, sujeito ao pagamento dos preços dos serviços correspondentes.

Junta Comercial do Estado de Santa Catarina Avenida Rio Branco, 387, Centro, Florianópolis - SC CEP: 88015-201

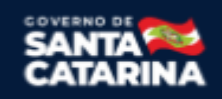

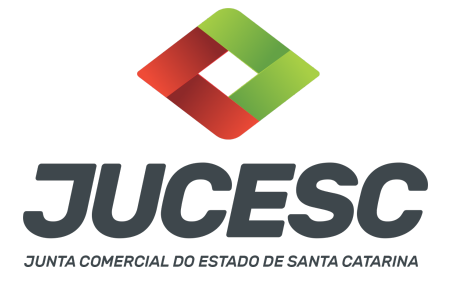

**Atenção!** Passado o prazo de 30 dias contados do despacho do processo em exigência, será necessário realizar o pagamento de uma **nova taxa**. Pode ser utilizado o mesmo requerimento eletrônico, no entanto será considerado um novo pedido de arquivamento. Por isso, na tela do requerimento eletrônico **documentos gerados**, visualize e faça o pagamento da nova taxa antes de clicar no ícone **"retornar processo com documentos exigência".**

#### **PASSO A PASSO - PROCESSO DA SOCIEDADE B - SOCIEDADE LIMITADA**

**Passo 1** - No site da JUCESC seguir o seguinte caminho: menu SERVIÇOS e submenu **requerimento universal**, faça o login através do GOV.BR.

**Passo 2 -** Solicite o Documento Básico de Entrada do CNPJ (DBE) no **coletor nacional/REDESIM** com os eventos necessários. Na tela de principais serviços do requerimento universal, clique em **"solicitação CNPJ (DBE)".**

**Atenção!** A solicitação somente poderá ser feita **após o registro do processo da sociedade em constituição - SOCIEDADE A com a respectiva geração do CNPJ**. Neste primeiro momento **não haverá** DBE com o evento do QSA - Quadro de sócios e administradores devido a impossibilidade de informar no QSA sócios sem inscrição no CNPJ. Logo, não há necessidade de solicitar DBE neste primeiro momento, no qual será apresentado posteriormente conforme informado no **capítulo 6**.

**Atenção!** Caso haja qualquer outro tipo de alteração de dados empresariais que necessite de DBE/CNPJ e pedido de viabilidade, será necessário solicitar e informar no requerimento eletrônico o protocolo desses pedidos com os eventos necessários. **Por exemplo:** alteração de nome empresarial, endereço empresarial e/ou atividade econômica. Nesse caso, será necessário solicitar DBE e viabilidade e informar o protocolo no sistema de requerimento eletrônico da sociedade B.

**Passo 3 -** Solicite na tela de principais serviços do requerimento universal o processo desejado. Clique em **requerimento eletrônico** - novo requerimento - **ALTERAÇÃO DE MATRIZ.**

**Passo 4** - Preencha o **Requerimento eletrônico de ALTERAÇÃO DE MATRIZ** incluindo os dados da empresa e em seguida escolha o ato "ALTERAÇÃO" e o(s) evento(s) necessário(s). Após isso, informe o número de protocolo do DBE que já foi solicitado.

**Atenção!** Se não houver qualquer outra alteração a ser realizada, além da transferência de quotas dos sócios 01 e 02 para a sociedade em constituição - SOCIEDADE A, deve ser selecionado no requerimento eletrônico o evento **"CLÁUSULAS PARTICULARES".**

**Atenção! TODAVIA**, havendo outra alteração de dado empresarial, como, por exemplo, nome empresarial, endereço empresarial e/ou atividade econômica, deve ser selecionado os eventos necessários e informe o número de protocolo do pedido de viabilidade e DBE gerado.

**Atenção!** Se os atos forem assinados por procurador, avance até a aba "QUALIFICAÇÃO" nas próximas telas do RE, clique no CPF do sócio e depois no ícone - REPRESENTANTE. Informe o representante, que deverá ser

Junta Comercial do Estado de Santa Catarina Avenida Rio Branco, 387, Centro, Florianópolis - SC CEP: 88015-201

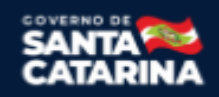

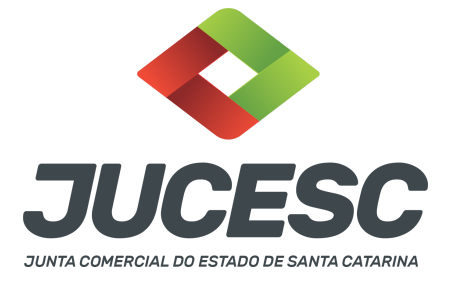

o mesmo indicado/qualificado no preâmbulo do instrumento alterador. Caso se trate de outro tipo de representação, como, por exemplo, sócio menor de idade ou representação do espólio pelo inventariante, siga o mesmo procedimento citado anteriormente.

**Passo 5 -** Elabore o instrumento de alteração ou utilize o documento gerado pelo requerimento eletrônico. O ato particular deve ser anexado na aba INSTRUMENTO CONTRATUAL do assinador digital web através de arquivo em PDF único.

**Atenção!** Leia a instrução normativa do DREI nº 81, de 2020 e anexo IV (LTDA) para a elaboração do ato necessário.

**Atenção!** A consolidação do instrumento é opcional no ato de alteração. Caso tenha selecionado o evento de consolidação no requerimento eletrônico, torna-se obrigatório a edição do instrumento de alteração para fazer a inclusão de todas as cláusulas no instrumento (quando se pretende utilizar o ato padronizado gerado pelo requerimento eletrônico). Salve-o em Pdf/A, e na tela do assinador digital, na aba "Instrumento Contratual", faça a substituição do instrumento pelo ato editado por você.

**Atenção!** A consolidação será obrigatória nos seguintes casos: transferência de sede, reativação e retificação de cláusulas do contrato social ou do instrumento de inscrição de empresário individual.

**Passo 6** - Faça o pagamento do dare gerado pelo requerimento eletrônico na aba **"documentos gerados". Atenção!** Para consultar o valor, acesse no site da JUCESC o menu **"serviços - tabelas jucesc - tabela de preços dos serviços pertinentes ao registro"**.

# Passo 7 - Na tela do assinador digital web, anexe os documentos nas abas, quando necessário, visualize e **assine os documentos.**

Depois de assinado, o processo deverá ser enviado digitalmente à JUCESC com os seguintes documentos:

- A) Capa do processo;
- B) Ato de alteração;
- C) Declaração de veracidade, quando necessário;
- D) Documentos auxiliares (procuração ou outro documento, por exemplo), quando necessário.

# **ATENÇÃO**

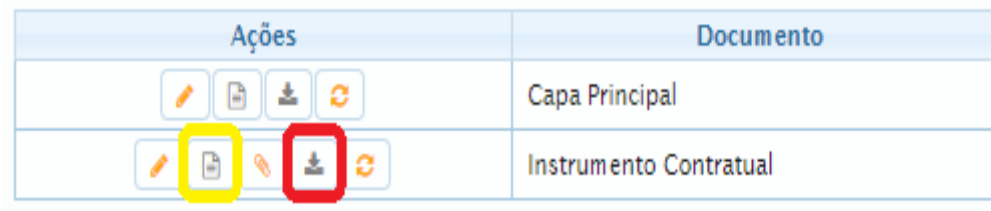

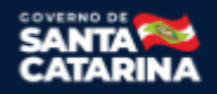

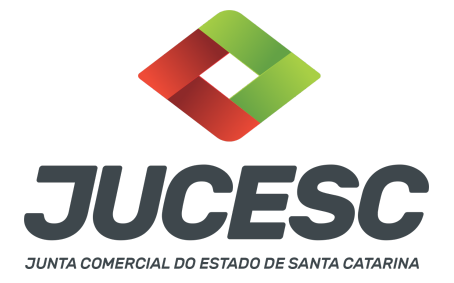

→ Clique no ícone destacado em **AMARELO** para **visualizar** o documento anexado em arquivo PDF na aba instrumento contratual **ANTES** de assinar a aba e enviar o processo para a JUCESC. Faça o mesmo procedimento para a capa do processo, documentos auxiliares e declaração de veracidade, quando necessários. **OBSERVE** se as informações e os documentos estão corretos.

 $\rightarrow$  Sendo anexado na aba instrumento contratual o ato particular (ato de alteração), ou seja, aquele não gerado pelo requerimento eletrônico, **NÃO** clique no ícone destacado em **VERMELHO**, pois ao clicar nesse ícone o sistema irá recarregar o documento padrão do requerimento eletrônico. Leia com **ATENÇÃO** o passo 11 para verificar quando deverá ser clicado nesse ícone.

#### **COMO ASSINAR O ARQUIVO ANEXADO OU DOCUMENTO GERADO PELO SISTEMA?**

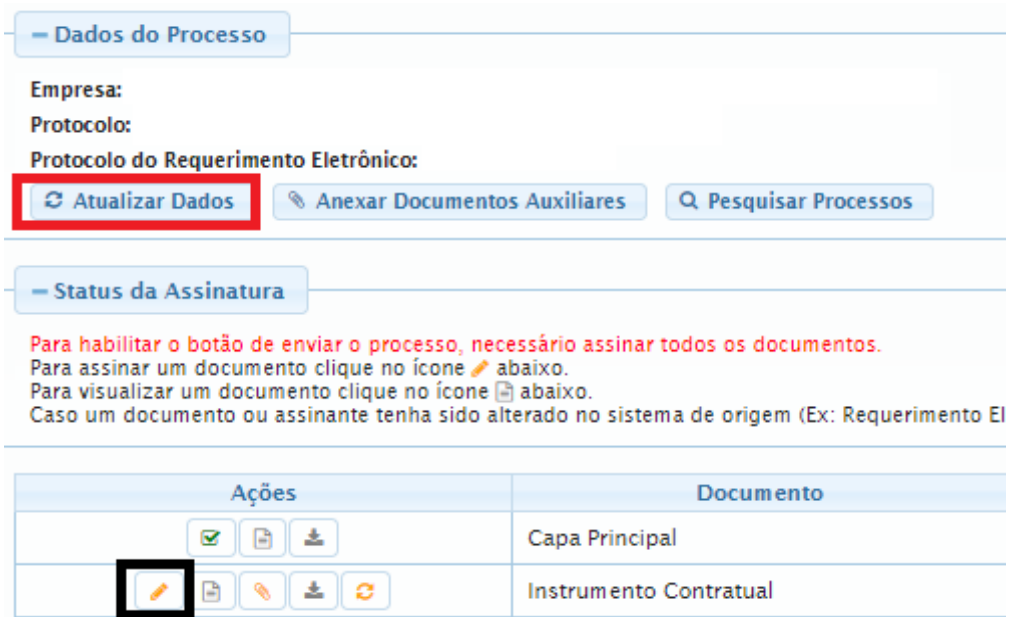

→ Clique no lápis de cor laranja, conforme ícone destacado em **PRETO**, e assine o documento conforme solicitação de assinatura feita pelo sistema. Após concluída todas as assinaturas necessárias, clique no ícone destacado em **VERMELHO**.

**Atenção!** Sendo anexado na aba instrumento contratual arquivo em PDF único contendo ato assinado a caneta ou em outro portal de assinaturas eletrônicas fora do portal da JUCESC, a aba instrumento contratual será assinada eletronicamente pelo requerente do processo através do GOV.BR ou certificado digital diretamente no assinador digital web da JUCESC, no qual deverá também assinar a declaração de veracidade e demais abas, conforme a necessidade.

**→Registro do processo da sociedade já existente - sociedade B:**

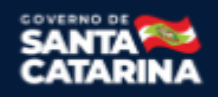

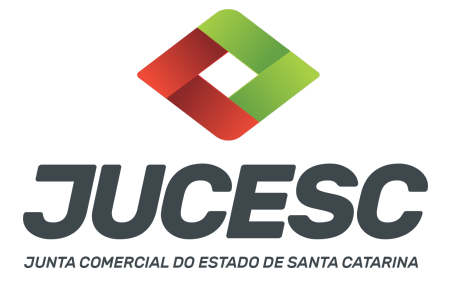

#### ● **Capa do processo gerada automaticamente:**

○ Código do ato 002 (alteração) e evento (021 - alteração de dados, exceto nome empresarial).

**Atenção!** Dependendo do tipo de alteração de dados empresariais, deverá constar o código do evento 022 - alteração de dados e nome empresarial. Caso envolva abertura, alteração e baixa de filial, será informado também o respectivo código de evento da filial.

**Atenção!** Havendo consolidação do contrato social, deverá constar o código 051 consolidação.

### ● **Anexar na aba instrumento contratual:**

○ Alteração contratual assinada pelos signatários - sócio(s) e/ou procurador(es) e administrador(es), quando necessário;

### **● Anexar em documentos auxiliares:**

- **○** Procuração, quando necessário;
- Documento de identificação do(s) administrador(es) da sociedade limitada nomeado(s), quando necessário;

**Atenção!** A assinatura com certificado digital aposta no ato supre a exigência de apresentação de prova de identidade, quando necessária a sua apresentação, **exceto** quando se tratar de imigrante.

- **○** Outros documentos, conforme a necessidade.
- **Declaração de veracidade**:
	- Declaração de veracidade dos documentos anexados em documentos auxiliares e/ou quando os atos anexados no campo instrumento contratual forem assinados a caneta ou em outro portal de assinatura fora do portal assinador digital web da JUCESC.

#### **Passo 8 - Protocole o processo na JUCESC.**

Realizada as etapas anteriores, o processo deverá ser enviado para a JUCESC, através do ícone **"Enviar processo com documentos assinados"**. Clique no ícone para protocolar o processo, conforme imagem abaixo.

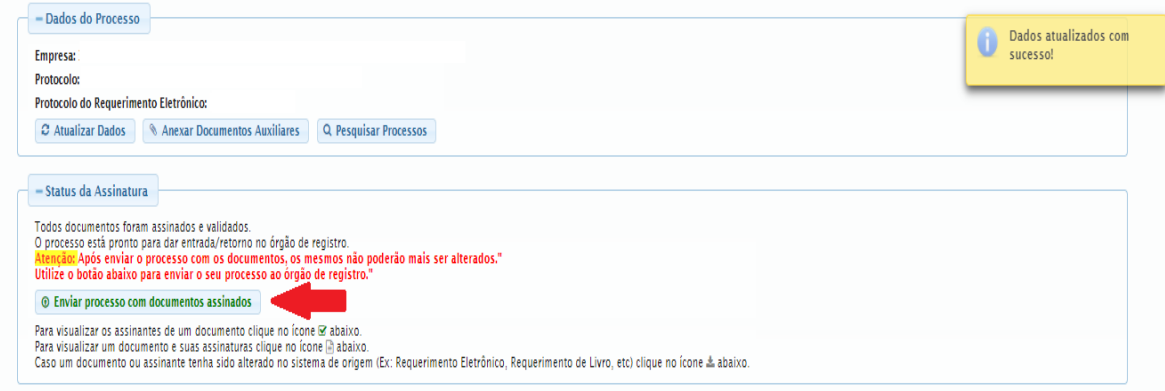

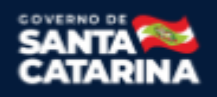

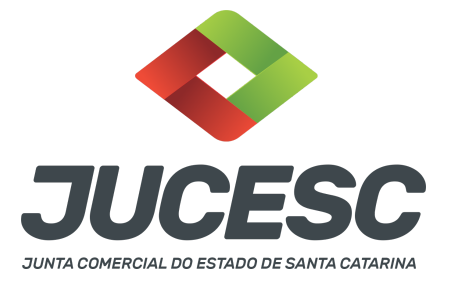

**Passo 9 -** Acompanhe o andamento do seu processo clicando no site da JUCESC no menu **"serviços consultar processo".**

#### **Passo 10 - Recebimento do processo deferido e autenticado pela JUCESC.**

Sendo o processo deferido e autenticado pela JUCESC, o(s) ato(s) anexado(s) na aba INSTRUMENTO CONTRATUAL do assinador digital web serão enviados para o e-mail indicado na parte inicial do requerimento eletrônico do processo solicitado, ou seja, na aba **"Dados da Pessoa Jurídica",** conforme imagem abaixo.

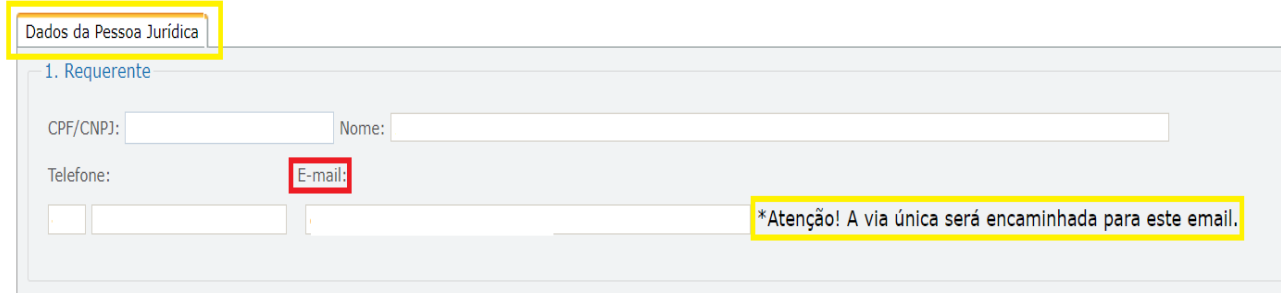

#### **Passo 11 - Processo em exigência.**

Caso o processo entre em exigência, deverá ser realizada a correção **necessária**. Se o erro do processo for no preenchimento do requerimento eletrônico, atualize as informações necessárias. Caso seja necessário corrigir o código do ato e/ou evento da capa do processo, inicie a correção pelo requerimento eletrônico, selecionando o ato e/ou evento correto. Após isso, na tela do assinador digital web, **primeiramente**, clique em **"Habilitar alteração"** e depois no ícone demonstrado abaixo para corrigir a capa do processo.

**Atenção!** Caso tenha que alterar dados do processo no requerimento eletrônico, siga até a tela de principais serviços do requerimento universal, clique em requerimento eletrônico e **"ATUALIZAR REQUERIMENTO"**. Portanto, **NÃO** cancele o requerimento que já tenha efetuado o pagamento da guia dare.

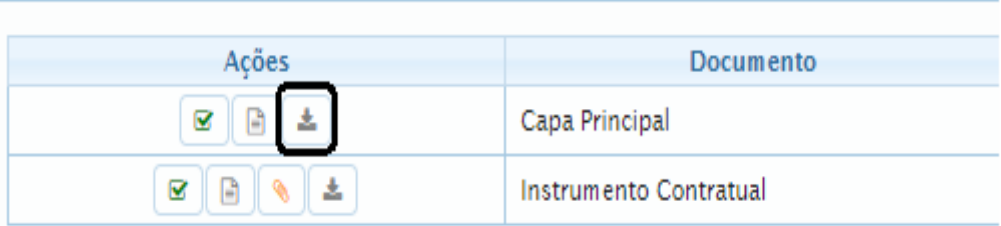

**Atenção!** Para corrigir a capa do processo, clique no ícone destacado em **PRETO** para recarregar o documento do sistema. Logo, a capa do processo será atualizada conforme o código do ato e/ou evento selecionado no requerimento eletrônico. Esse mesmo procedimento deve ser adotado quando for

Junta Comercial do Estado de Santa Catarina Avenida Rio Branco, 387, Centro, Florianópolis - SC CEP: 88015-201

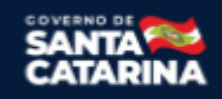

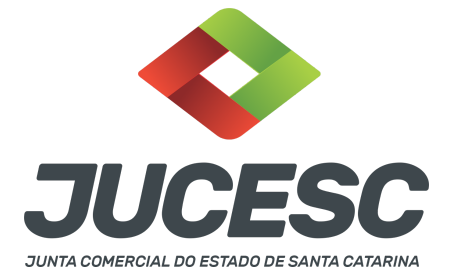

necessário informar outro representante responsável pela assinatura da capa do processo. Logo, primeiro corrija no requerimento eletrônico (aba conclusão e geração de documentos), depois clique em **"Habilitar alteração"** e no ícone acima em destaque no assinador digital web.

**Atenção!** Havendo erro de capital social, por exemplo, primeiro solicite novo pedido de DBE/CNPJ. No requerimento eletrônico informe o novo protocolo do pedido de DBE/CNPJ. Por fim, sendo necessário alterar o ato anexado em instrumento contratual na tela do assinador digital web, clique em **"Habilitar alteração"** e depois anexe o arquivo em PDF do documento particular (ato que será registrado), ou caso seja utilizado o documento padrão gerado pelo requerimento eletrônico, clique no ícone destacado na imagem acima, todavia da aba INSTRUMENTO CONTRATUAL.

**Atenção!** Independentemente do tipo de exigência, após a correção necessária do processo, **RETORNE** o processo na tela do assinador digital web clicando em **"retornar processo com documentos exigência"**, conforme destacado na imagem abaixo. **Atenção** para o prazo de cumprimento da exigência conforme será detalhado em seguida após a imagem.

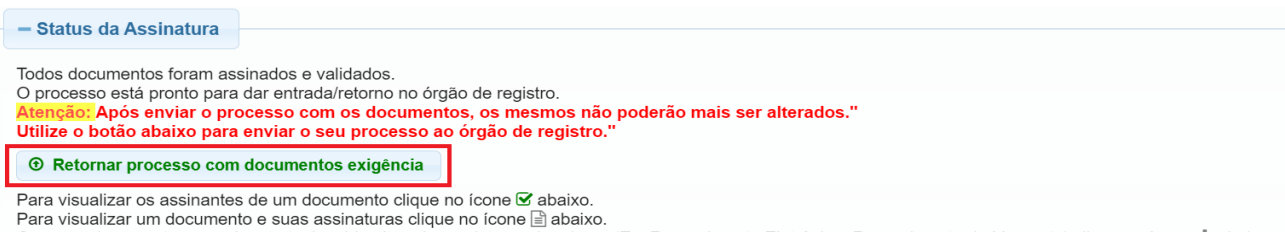

Caso um documento ou assinante tenha sido alterado no sistema de origem (Ex: Requerimento Eletrônico, Requerimento de Livro, etc) clique no ícone a abaixo.

**Atenção!** De acordo com o art. 40, §§2º e 3º, da Lei 8.934, de 1994, as exigências formuladas pela junta comercial **deverão ser cumpridas em até 30 (trinta) dias**, contados da data da ciência pelo interessado ou da publicação do despacho. [...] **não devolvido no prazo previsto no parágrafo anterior**, será considerado como **novo pedido** de arquivamento, sujeito ao pagamento dos preços dos serviços correspondentes.

**Atenção!** Passado o prazo de 30 dias contados do despacho do processo em exigência, será necessário realizar o pagamento de uma **nova taxa**. Pode ser utilizado o mesmo requerimento eletrônico, no entanto será considerado um novo pedido de arquivamento. Por isso, na tela do requerimento eletrônico **documentos gerados**, visualize e faça o pagamento da nova taxa antes de clicar no ícone **"retornar processo com documentos exigência".**

#### **PASSO A PASSO - PROCESSO DA SOCIEDADE C - SOCIEDADE LIMITADA:**

**Passo 1** - No site da JUCESC seguir o seguinte caminho: menu SERVIÇOS e submenu **requerimento universal**, faça o login através do GOV.BR.

**Passo 2 -** Solicite o Documento Básico de Entrada do CNPJ (DBE) no **coletor nacional/REDESIM** com os eventos necessários. Na tela de principais serviços do requerimento universal, clique em **"solicitação CNPJ (DBE)".**

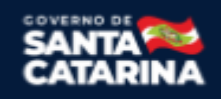

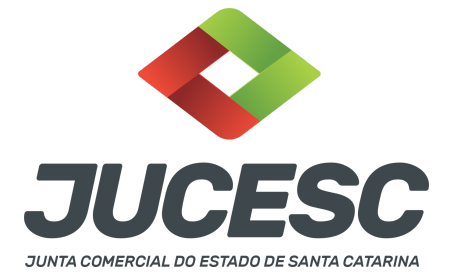

**Atenção!** A solicitação somente poderá ser feita **após o registro do processo da sociedade em constituição - SOCIEDADE A com a respectiva geração do CNPJ**. Neste primeiro momento **não haverá** DBE com o evento do QSA - Quadro de sócios e administradores devido a impossibilidade de informar no QSA sócios sem inscrição no CNPJ. Logo, não há necessidade de solicitar DBE neste primeiro momento, no qual será apresentado posteriormente conforme informado no **capítulo 6**.

**Atenção!** Caso haja qualquer outro tipo de alteração de dados empresariais que necessite de DBE/CNPJ e pedido de viabilidade, será necessário solicitar e informar no requerimento eletrônico o protocolo desses pedidos com os eventos necessários. **Por exemplo:** alteração de nome empresarial, endereço empresarial e/ou atividade econômica. Nesse caso, será necessário solicitar DBE e viabilidade e informar o protocolo no sistema de requerimento eletrônico da sociedade B.

**Passo 3 -** Solicite na tela de principais serviços do requerimento universal o processo desejado. Clique em **requerimento eletrônico** - novo requerimento - **ALTERAÇÃO DE MATRIZ.**

**Passo 4** - Preencha o **Requerimento eletrônico de ALTERAÇÃO DE MATRIZ** incluindo os dados da empresa e em seguida escolha o ato "ALTERAÇÃO" e o(s) evento(s) necessário(s). Após isso, informe o número de protocolo do DBE que já foi solicitado.

**Atenção!** Se não houver qualquer outra alteração a ser realizada, além da transferência de quotas dos sócios 01 e 02 para a sociedade em constituição - SOCIEDADE A, deve ser selecionado no requerimento eletrônico o evento **"CLÁUSULAS PARTICULARES".**

**Atenção! TODAVIA**, havendo outra alteração de dado empresarial, como, por exemplo, nome empresarial, endereço empresarial e/ou atividade econômica, deve ser selecionado os eventos necessários e informe o número de protocolo do pedido de viabilidade e DBE gerado.

**Atenção!** Se os atos forem assinados por procurador, avance até a aba "QUALIFICAÇÃO" nas próximas telas do RE, clique no CPF do sócio e depois no ícone - REPRESENTANTE. Informe o representante, que deverá ser o mesmo indicado/qualificado no preâmbulo do instrumento alterador. Caso se trate de outro tipo de representação, como, por exemplo, sócio menor de idade ou representação do espólio pelo inventariante, siga o mesmo procedimento citado anteriormente.

**Passo 5 -** Elabore o instrumento de alteração ou utilize o documento gerado pelo requerimento eletrônico. O ato particular deve ser anexado na aba INSTRUMENTO CONTRATUAL do assinador digital web através de arquivo em PDF único.

**Atenção!** Leia a instrução normativa do DREI nº 81, de 2020 e anexo IV (LTDA) para a elaboração do ato necessário.

**Atenção!** A consolidação do instrumento é opcional no ato de alteração. Caso tenha selecionado o evento de consolidação no requerimento eletrônico, torna-se obrigatório a edição do instrumento de alteração para fazer a inclusão de todas as cláusulas no instrumento (quando se pretende utilizar o ato padronizado gerado pelo requerimento eletrônico). Salve-o em Pdf/A, e na tela do assinador digital, na aba "Instrumento Contratual", faça a substituição do instrumento pelo ato editado por você.

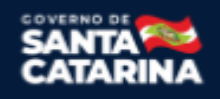

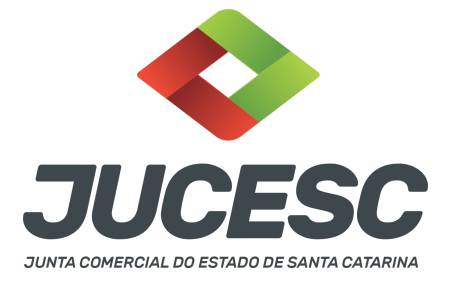

**Atenção!** A consolidação será obrigatória nos seguintes casos: transferência de sede, reativação e retificação de cláusulas do contrato social ou do instrumento de inscrição de empresário individual.

**Passo 6** - Faça o pagamento do dare gerado pelo requerimento eletrônico na aba **"documentos gerados". Atenção!** Para consultar o valor, acesse no site da JUCESC o menu **"serviços - tabelas jucesc - tabela de preços dos serviços pertinentes ao registro"**.

# Passo 7 - Na tela do assinador digital web, anexe os documentos nas abas, quando necessário, visualize e **assine os documentos.**

Depois de assinado, o processo deverá ser enviado digitalmente à JUCESC com os seguintes documentos:

- A) Capa do processo;
- B) Ato de alteração;
- C) Declaração de veracidade, quando necessário;
- D) Documentos auxiliares (procuração ou outro documento, por exemplo), quando necessário.

# **ATENÇÃO**

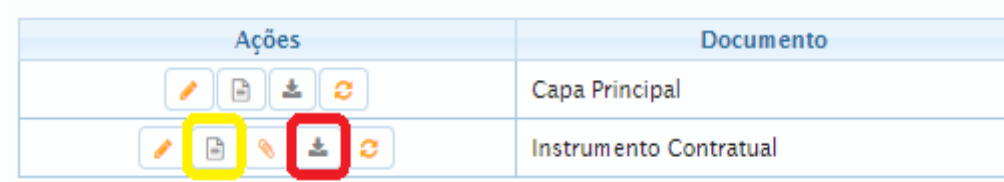

→ Clique no ícone destacado em **AMARELO** para **visualizar** o documento anexado em arquivo PDF na aba instrumento contratual **ANTES** de assinar a aba e enviar o processo para a JUCESC. Faça o mesmo procedimento para a capa do processo, documentos auxiliares e declaração de veracidade, quando necessários. **OBSERVE** se as informações e os documentos estão corretos.

 $\rightarrow$  Sendo anexado na aba instrumento contratual o ato particular (ato de alteração), ou seja, aquele não gerado pelo requerimento eletrônico, **NÃO** clique no ícone destacado em **VERMELHO**, pois ao clicar nesse ícone o sistema irá recarregar o documento padrão do requerimento eletrônico. Leia com **ATENÇÃO** o passo 11 para verificar quando deverá ser clicado nesse ícone.

# **COMO ASSINAR O ARQUIVO ANEXADO OU DOCUMENTO GERADO PELO SISTEMA?**

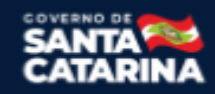

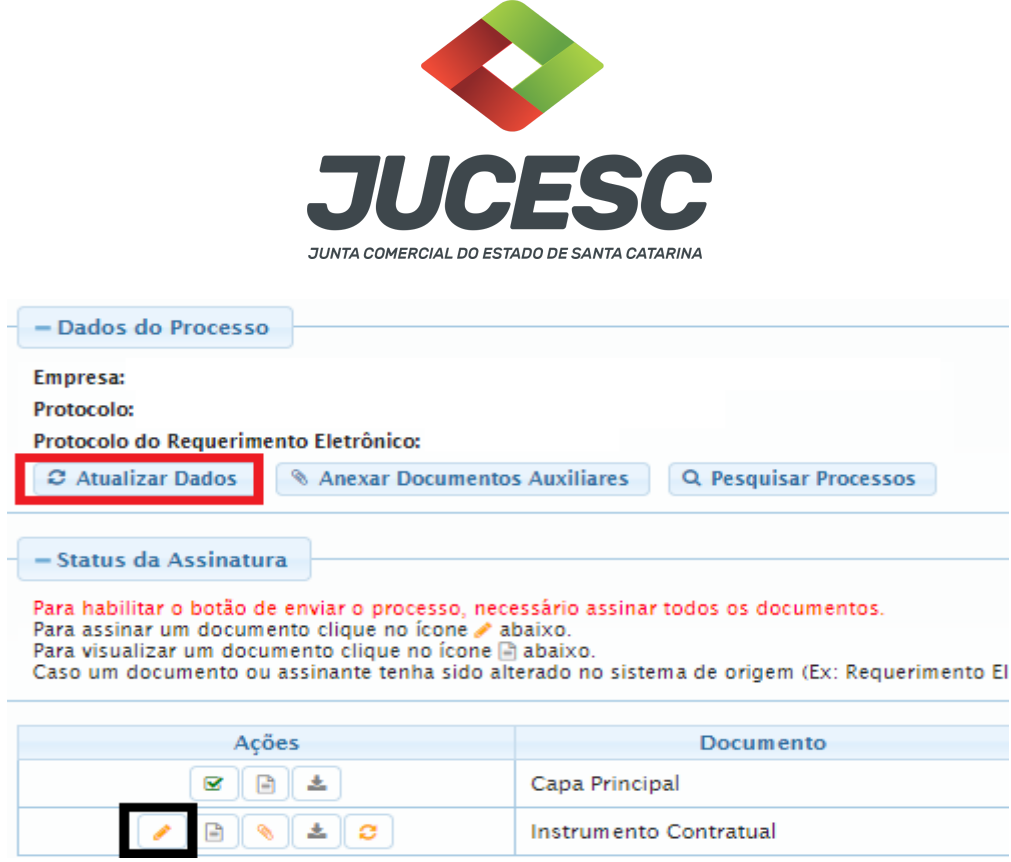

→ Clique no lápis de cor laranja, conforme ícone destacado em **PRETO**, e assine o documento conforme solicitação de assinatura feita pelo sistema. Após concluída todas as assinaturas necessárias, clique no ícone destacado em **VERMELHO**.

**Atenção!** Sendo anexado na aba instrumento contratual arquivo em PDF único contendo ato assinado a caneta ou em outro portal de assinaturas eletrônicas fora do portal da JUCESC, a aba instrumento contratual será assinada eletronicamente pelo requerente do processo através do GOV.BR ou certificado digital diretamente no assinador digital web da JUCESC, no qual deverá também assinar a declaração de veracidade e demais abas, conforme a necessidade.

#### **→Registro do processo da sociedade já existente - sociedade C:**

#### ● **Capa do processo gerada automaticamente:**

○ Código do ato 002 (alteração) e evento (021 - alteração de dados, exceto nome empresarial).

**Atenção!** Dependendo do tipo de alteração de dados empresariais, deverá constar o código do evento 022 - alteração de dados e nome empresarial. Caso envolva abertura, alteração e baixa de filial, será informado também o respectivo código de evento da filial.

**Atenção!** Havendo consolidação do contrato social, deverá constar o código 051 consolidação.

### ● **Anexar na aba instrumento contratual:**

- Alteração contratual assinada pelos signatários sócio(s) e/ou procurador(es) e administrador(es), quando necessário;
- **● Anexar em documentos auxiliares:**
	- **○** Procuração, quando necessário;

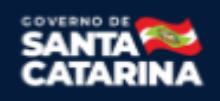

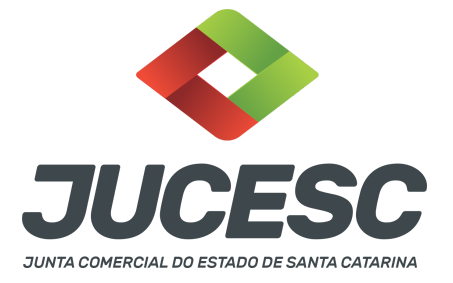

○ Documento de identificação do(s) administrador(es) da sociedade limitada nomeado(s), quando necessário;

**Atenção!** A assinatura com certificado digital aposta no ato supre a exigência de apresentação de prova de identidade, quando necessária a sua apresentação, **exceto** quando se tratar de imigrante.

- **○** Outros documentos, conforme a necessidade.
- **Declaração de veracidade**:
	- Declaração de veracidade dos documentos anexados em documentos auxiliares e/ou quando os atos anexados no campo instrumento contratual forem assinados a caneta ou em outro portal de assinatura fora do portal assinador digital web da JUCESC.

#### **Passo 8 - Protocole o processo na JUCESC.**

Realizada as etapas anteriores, o processo deverá ser enviado para a JUCESC, através do ícone **"Enviar processo com documentos assinados"**. Clique no ícone para protocolar o processo, conforme imagem abaixo.

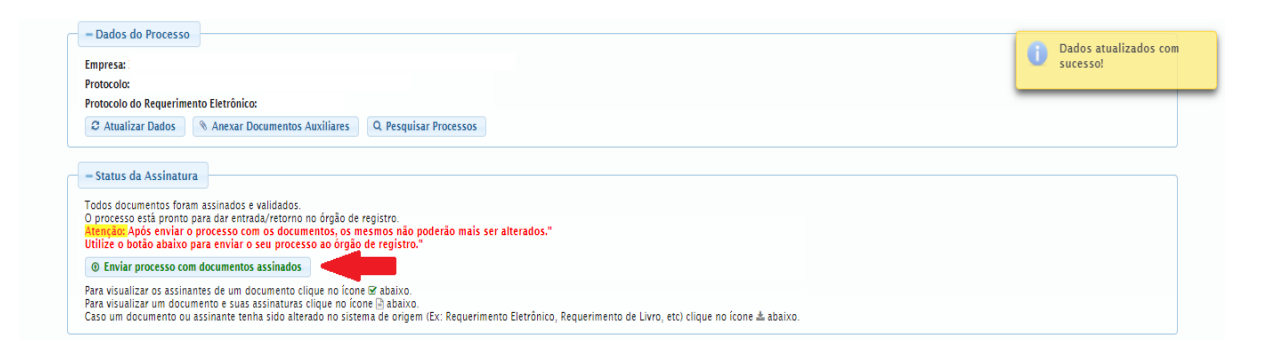

**Passo 9 -** Acompanhe o andamento do seu processo clicando no site da JUCESC no menu **"serviços consultar processo".**

#### **Passo 10 - Recebimento do processo deferido e autenticado pela JUCESC.**

Sendo o processo deferido e autenticado pela JUCESC, o(s) ato(s) anexado(s) na aba INSTRUMENTO CONTRATUAL do assinador digital web serão enviados para o e-mail indicado na parte inicial do requerimento eletrônico do processo solicitado, ou seja, na aba **"Dados da Pessoa Jurídica",** conforme imagem abaixo.

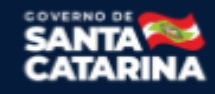

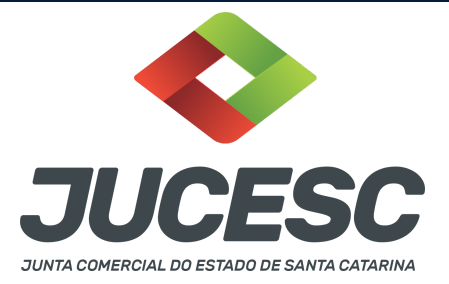

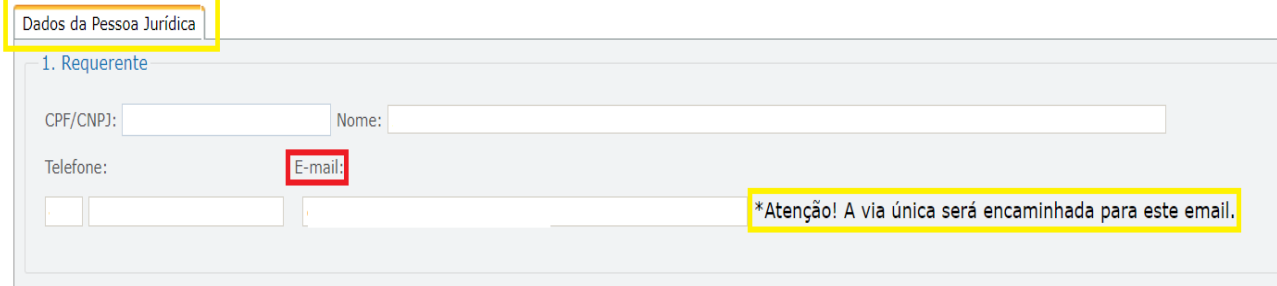

#### **Passo 11 - Processo em exigência.**

Caso o processo entre em exigência, deverá ser realizada a correção **necessária**. Se o erro do processo for no preenchimento do requerimento eletrônico, atualize as informações necessárias. Caso seja necessário corrigir o código do ato e/ou evento da capa do processo, inicie a correção pelo requerimento eletrônico, selecionando o ato e/ou evento correto. Após isso, na tela do assinador digital web, **primeiramente**, clique em **"Habilitar alteração"** e depois no ícone demonstrado abaixo para corrigir a capa do processo.

**Atenção!** Caso tenha que alterar dados do processo no requerimento eletrônico, siga até a tela de principais serviços do requerimento universal, clique em requerimento eletrônico e **"ATUALIZAR REQUERIMENTO"**. Portanto, **NÃO** cancele o requerimento que já tenha efetuado o pagamento da guia dare.

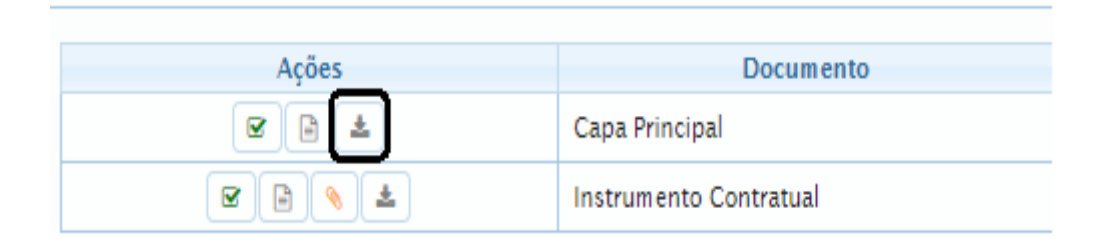

**Atenção!** Para corrigir a capa do processo, clique no ícone destacado em **PRETO** para recarregar o documento do sistema. Logo, a capa do processo será atualizada conforme o código do ato e/ou evento selecionado no requerimento eletrônico. Esse mesmo procedimento deve ser adotado quando for necessário informar outro representante responsável pela assinatura da capa do processo. Logo, primeiro corrija no requerimento eletrônico (aba conclusão e geração de documentos), depois clique em **"Habilitar alteração"** e no ícone acima em destaque no assinador digital web.

**Atenção!** Havendo erro de capital social, por exemplo, primeiro solicite novo pedido de DBE/CNPJ. No requerimento eletrônico informe o novo protocolo do pedido de DBE/CNPJ. Por fim, sendo necessário alterar o ato anexado em instrumento contratual na tela do assinador digital web, clique em **"Habilitar alteração"** e depois anexe o arquivo em PDF do documento particular (ato que será registrado), ou caso seja utilizado o documento padrão gerado pelo requerimento eletrônico, clique no ícone destacado na imagem acima, todavia da aba INSTRUMENTO CONTRATUAL.

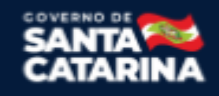

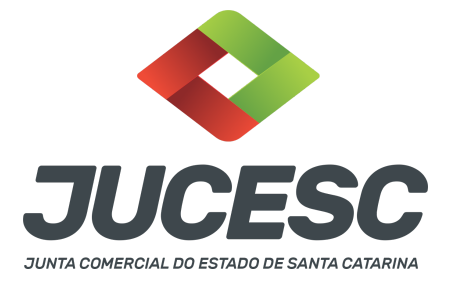

**Atenção!** Independentemente do tipo de exigência, após a correção necessária do processo, **RETORNE** o processo na tela do assinador digital web clicando em **"retornar processo com documentos exigência"**, conforme destacado na imagem abaixo. **Atenção** para o prazo de cumprimento da exigência conforme será detalhado em seguida após a imagem.

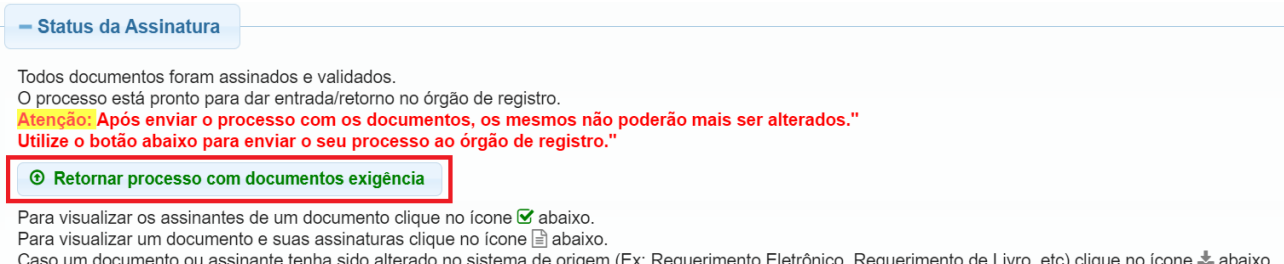

**Atenção!** De acordo com o art. 40, §§2º e 3º, da Lei 8.934, de 1994, as exigências formuladas pela junta comercial **deverão ser cumpridas em até 30 (trinta) dias**, contados da data da ciência pelo interessado ou da publicação do despacho. [...] **não devolvido no prazo previsto no parágrafo anterior**, será considerado como **novo pedido** de arquivamento, sujeito ao pagamento dos preços dos serviços correspondentes.

**Atenção!** Passado o prazo de 30 dias contados do despacho do processo em exigência, será necessário realizar o pagamento de uma **nova taxa**. Pode ser utilizado o mesmo requerimento eletrônico, no entanto será considerado um novo pedido de arquivamento. Por isso, na tela do requerimento eletrônico **documentos gerados**, visualize e faça o pagamento da nova taxa antes de clicar no ícone **"retornar processo com documentos exigência".**

# **OBSERVAÇÕES IMPORTANTES PARA OS PROCESSOS DAS SOCIEDADES ENVOLVIDAS NA OPERAÇÃO**

# **1- DOS ATOS APRESENTADOS PARA ARQUIVAMENTO - QUANDO SE TRATAR DE SOCIEDADE LIMITADA**

**Contrato social de constituição**: Deve constar a formação do capital social mediante subscrição das quotas pelos sócios conforme a quantidade de quotas emitidas pela sociedade, que serão integralizadas com quotas/ações que os sócios possuem em outras sociedades. Além disso, deve constar todos os elementos e formalidades necessários do contrato (cabeçalho, preâmbulo, cláusulas, fecho e assinaturas), com a menção das cláusulas obrigatórias e de interesse dos sócios e da sociedade.

**Alteração contratual**: Deve constar a transferência das quotas do sócio para a sociedade em constituição. Informe no ato que a operação se trata de transferência em virtude da integralização da participação (quotas) do sócio na sociedade em constituição. Além disso, deve constar todos os elementos e formalidades necessários do ato de alteração (cabeçalho, preâmbulo, cláusulas, fecho e assinaturas). Caso seja de interesse, o contrato social poderá ser consolidado após a alteração contratual. Informe todas as cláusulas obrigatórias e de interesse dos sócios e da sociedade.

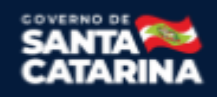

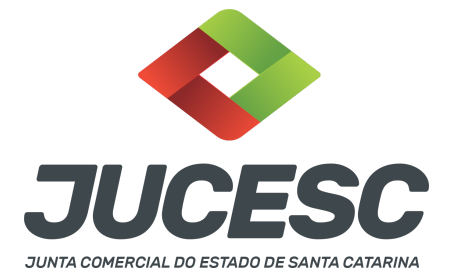

### **2- DOS ATOS APRESENTADOS PARA ARQUIVAMENTO - QUANDO SE TRATAR DE SOCIEDADE ANÔNIMA**

**Certidão da ata de constituição:** Para fins de registro deve ser apresentada a certidão da ata.

Os fatos e as deliberações realizadas na assembleia geral de constituição serão lavrados em livro próprio, onde será assinada pelos subscritores (acionistas) por quantos bastem à validade das deliberações. Do livro, será extraído a certidão da ata, onde constará no fecho dessa certidão o nome dos acionistas que assinaram a original no livro de atas e a informação que se trata de cópia fiel, bastando constar a assinatura/autenticação do(s) administrador(s) ou presidente ou secretário da assembleia.

**Atenção!** A ata de **assembleia geral de constituição** da companhia **deverá conter deliberações** sobre:

I - a formação do capital social mediante subscrição das ações pelos acionistas conforme a quantidade de ações emitidas pela sociedade, que serão integralizadas com quotas/ações que os acionistas possuem em outras sociedades. Deve constar a deliberação pela aprovação dos peritos ou da empresa especializada e do laudo de avaliação. Além disso, deve constar todas as deliberações necessárias para a constituição da S/A mediante assembleia geral.

**Atenção!** Caso seja apresentada a ata da assembleia e não a certidão da ata, os acionistas deverão assinar por quantos bastem para constituir a maioria necessária para dar validade às deliberações tomadas na assembleia.

**Estatuto social**: Caso o estatuto não seja transcrito em ata, **deverá ser apresentado em processo separado**, devendo constar a assinatura de **todos os acionistas.** No estatuto deve constar todos os artigos obrigatórios e de interesse dos acionistas e da sociedade.

**Relação completa dos subscritores do capital social:** É a relação dos subscritores das ações que compõem o capital social da sociedade anônima.

Para fins de registro deve ser apresentada a **relação completa dos subscritores do capital social** que será assinada/autenticada pelo presidente da assembleia ou diretor. Deve constar na relação todos os dados e informações que constam no boletim/lista de subscrição, ou seja:

- Qualificação completa dos subscritores;
- Número de ações subscritas, a sua espécie e classe, se houver mais de uma e o total da respectiva entrada, quando houver;

**Atenção!** Sendo apresentado para arquivamento o boletim ou a lista de subscrição, deverá constar a assinatura dos subscritores.

**Comprovante de depósito bancário:** Havendo subscrição de ações em dinheiro, deve ser realizado (integralizado), pelo menos, 10% do preço de emissão das ações subscritas em dinheiro. Da parte realizada em dinheiro, deve ser apresentado o comprovante de depósito. No arquivamento do processo de constituição na Junta Comercial deve ser anexado em documentos auxiliares o comprovante de depósito, que deve vir **em nome do acionista subscritor e em favor da sociedade em constituição.**

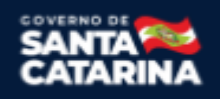

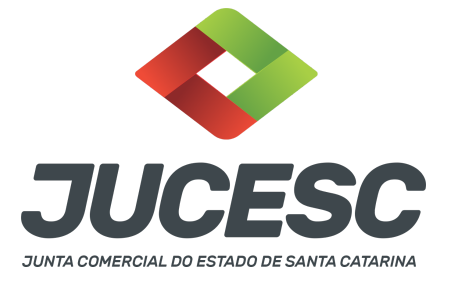

**Atenção!** Das ações subscritas em dinheiro com 100% de realização (integralização) no ato de constituição, o requerente deverá apresentar o comprovante de depósito de 100% das ações subscritas e integralizadas em dinheiro.

**Atenção!** O depósito é feito na conta bancária da sociedade em constituição e não na conta bancária dos acionistas.

**Laudo de avaliação:** Deve ser apresentado em virtude da integralização do capital social com bens - quotas e/ou ações.

**Atenção!** Deverá ser deliberado em assembleia e constar em ata a aprovação dos peritos ou da empresa especializada, além da aprovação do laudo de avaliação.

**Procuração:** Caso o subscritor seja representado por procurador em assembleia, cabe ao outorgado apresentar o instrumento da procuração para a mesa composta na assembleia (presidente e secretário), sendo desnecessário a apresentação para registro do processo de constituição da sociedade na Junta Comercial.

**Atenção!** Essa procuração de representação em assembleia **não se confunde com a procuração com poderes para requerer processos perante a Junta Comercial**, que nesse caso deve ser apresentada no protocolo do processo.

**Constituição de subsidiária integral -** No caso de constituição de subsidiária integral, ou seja, de sociedade anônima constituída por uma única pessoa jurídica (sociedade brasileira), **deve ser apresentado obrigatoriamente para arquivamento a certidão de inteiro teor da escritura pública de constituição**, contendo: a qualificação dos subscritores, estatuto, relação das ações subscritas e entradas pagas, transcrição do recibo de depósito bancário da parte de capital realizado em dinheiro, laudo de avaliação de bens, se for o caso, nomeação dos administradores e, se for o caso, dos conselheiros fiscais, menção ao visto do advogado, indicando nome e número de inscrição na OAB.

**Atenção!** Nada impede que uma sociedade anônima que **não seja uma subsidiária integral** seja constituída por escritura pública. Caso seja de interesse realizar a constituição por escritura pública e não por assembleia geral, deve ser apresentado para arquivamento a certidão de inteiro teor da escritura pública de constituição.

# **ASSINADOR DIGITAL WEB - COMO POSSO ASSINAR?**

**3 - ASSINADOR DIGITAL WEB - Das assinaturas dos atos, dos documentos auxiliares, da procuração e da declaração de veracidade.**

**Das assinaturas - Das assinaturas -** Os atos da operação de fusão indireta deverão ser assinados pelos signatários informados no passo 08 do processo da sociedade A e no passo 07 do processo da sociedade B e sociedade C.

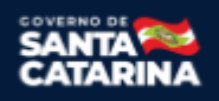

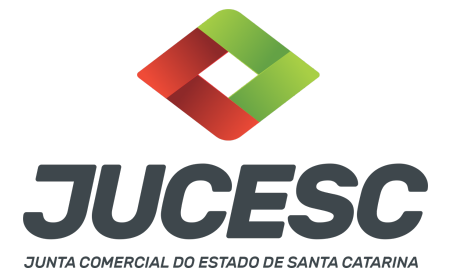

A assinatura eletrônica aposta no ato supre a exigência de apresentação de prova de identidade, quando necessária a sua apresentação, **exceto** quando se tratar de imigrante.

**A assinatura do ato a ser arquivado pode ser:** Através de assinatura eletrônica do GOV.BR, certificado digital, assinatura eletrônica em portal de terceiros ou assinatura de próprio punho pelos signatários.

Independentemente da forma como serão assinados os atos a serem arquivados, o requerente que assina a capa do processo deverá assinar eletronicamente através do GOV.BR ou com certificado digital diretamente no portal assinador digital web da JUCESC.

Diante do exposto, o ato que será arquivado na JUCESC será anexado em arquivo PDF na aba INSTRUMENTO CONTRATUAL. O(s) signatário(s) terá(ão) 05 (cinco) opções para assinar o ato anexado na aba instrumento contratual, conforme demonstrado abaixo:

 $\rightarrow$  Assinatura eletrônica do GOV.BR dentro do portal assinador digital web da JUCESC. Nesse caso, observe o **item A** logo abaixo para mais detalhes: "**A - QUANDO A ASSINATURA FOR ATRAVÉS DO GOV.BR NO PORTAL ASSINADOR DIGITAL WEB DA JUCESC";**

→ Assinatura com certificado digital diretamente no assinador digital web da JUCESC. Nesse caso, observe o **item B** logo abaixo para mais detalhes: "**B - QUANDO A ASSINATURA FOR COM CERTIFICADO DIGITAL NO PORTAL ASSINADOR DIGITAL WEB DA JUCESC";**

→ Assinatura com certificado digital diretamente no programa Adobe Acrobat. Nesse caso, observe o **item C** logo abaixo para mais detalhes: "**C - QUANDO A ASSINATURA FOR DO TIPO ASSINATURA ELETRÔNICA (ASSINATURA FORA DO PORTAL ASSINADOR DIGITAL WEB, MAS RECONHECIDA PELO SISTEMA ASSINADOR DA JUCESC)";**

→ Assinatura eletrônica em portais de assinaturas eletrônicas de terceiros. Nesse caso, observe o **item D** logo abaixo para mais detalhes: "**D - QUANDO A ASSINATURA FOR DO TIPO ASSINATURA ELETRÔNICA (ASSINATURA FORA DO PORTAL ASSINADOR DIGITAL WEB DA JUCESC)";**

→ Assinatura à caneta. Nesse caso, observe o **item E** logo abaixo para mais detalhes: "**E - QUANDO A ASSINATURA FOR FEITA DE PRÓPRIO PUNHO PELO SIGNATÁRIO".**

**Atenção!** Sendo o ato assinado na forma da letra D ou E, será necessário gerar a declaração de veracidade. O requerente do processo deverá assinar eletronicamente através do GOV.BR ou com certificado digital diretamente no assinador digital web as abas - capa do processo, instrumento contratual, declaração de veracidade e documentos auxiliares, esta última quando necessária.

**Atenção!** No caso do ato assinado na forma da letra A, B ou C, sendo anexado na aba documentos auxiliares

Junta Comercial do Estado de Santa Catarina Avenida Rio Branco, 387, Centro, Florianópolis - SC CEP: 88015-201

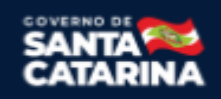

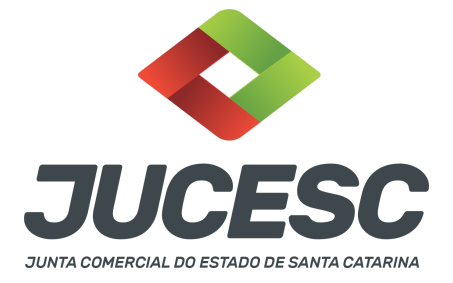

arquivo em PDF contendo documentos que irão auxiliar no arquivamento do processo, será necessário gerar a declaração de veracidade. Nesse caso, o requerente do processo deverá assinar eletronicamente através do GOV.BR ou com certificado digital diretamente no assinador digital web as abas - capa do processo, declaração de veracidade e documentos auxiliares.

Portanto, após decidir a forma em que o ato anexado na aba instrumento contratual será assinado, leia com **ATENÇÃO** o item abaixo necessário conforme o tipo de assinatura do ato escolhido.

### **A - QUANDO A ASSINATURA FOR ATRAVÉS DO GOV.BR NO PORTAL ASSINADOR DIGITAL WEB DA JUCESC**

(certificado E-CPF A1 ou A3 e ou nuvem).

**Atenção!** Nesse caso a assinatura do ato anexado na aba instrumento contratual será feita mediante assinatura eletrônica do GOV.BR na própria plataforma do assinador digital web da JUCESC.

**Atenção!** O requerente do processo deverá assinar eletronicamente através do GOV.BR ou com certificado digital diretamente no assinador digital web, a aba capa do processo e quando necessário, as abas declaração de veracidade e documentos auxiliares.

### **Neste caso, deve incluir na tela do assinador digital web:**

- A) Na aba "CAPA DO PROCESSO" a capa será gerada automaticamente pelo requerimento eletrônico;
- B) Na aba "INSTRUMENTO CONTRATUAL" anexar o ato **conforme demonstrado no passo 8 do processo da SOCIEDADE A ou no passo 7 do processo da SOCIEDADE B ou no passo 7 do processo da SOCIEDADE C,** que deve ser assinado eletronicamente através do GOV.BR pelos signatários;
- C) "DOCUMENTOS AUXILIARES" **conforme demonstrado no passo 8 do processo da SOCIEDADE A ou no passo 7 do processo da SOCIEDADE B ou no passo 7 do processo da SOCIEDADE C**, quando necessário;
- D) "DECLARAÇÃO DE VERACIDADE" dos documentos anexados em documentos auxiliares, quando necessário. O sistema gera automaticamente a declaração de veracidade, todavia o requerente pode incluir a declaração de veracidade particular, conforme o seu interesse. Na aba conclusão e geração de documentos, no campo - declaração de veracidade de documentos **- selecione a opção "SIM" e selecione a opção "SOMENTE O TERMO DE VERACIDADE".** A declaração de veracidade deve ser assinada pelo requerente do processo.

**Atenção!** Informe no campo "assinantes do processo digital" todos os assinantes do ato anexado no campo INSTRUMENTO CONTRATUAL e que irão assinar eletronicamente através do GOV.BR no assinador digital web da JUCESC (sócios, acionista, administrador, diretor, procurador, anuente, usufrutuário, inventariante, presidente ou secretário da assembleia, curador, tutor, representante legal, entre outros).

**Atenção!** Sendo o ato assinado por procurador(es), anexe o arquivo da procuração em documentos auxiliares e observe acima o procedimento de geração da declaração de veracidade.

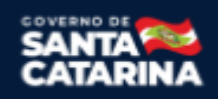

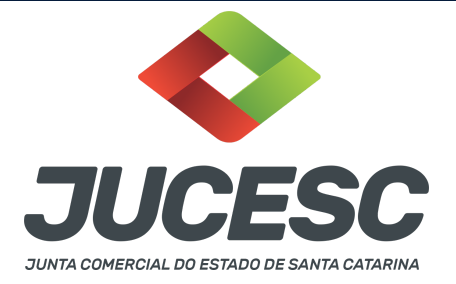

No RE, na tela "Conclusão e Geração de Documentos" **insira, conforme o caso, os assinantes signatários -** como "assinantes do processo digital"**.**

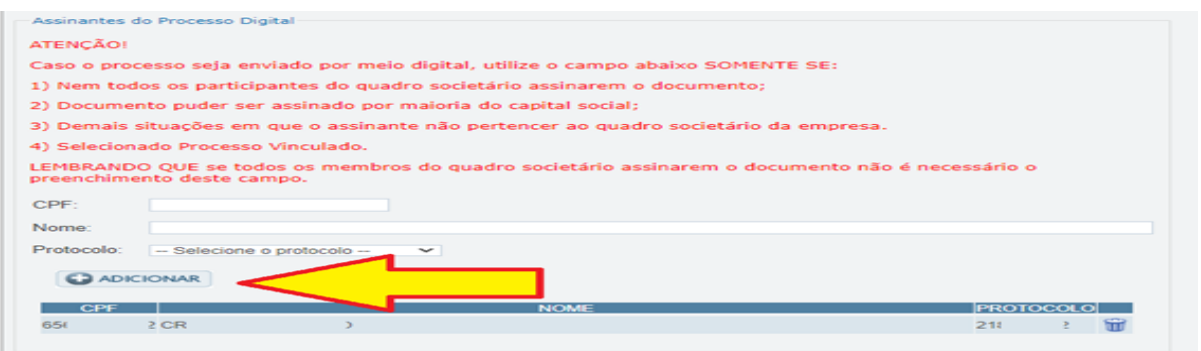

**No assinador digital web, além do processo referente ao arquivamento da certidão da ata, poderá ser gerado o processo vinculado para o arquivamento do estatuto social (obrigatório apenas quando o** estatuto social não for transcrito no corpo da certidão da ata). Para isso, deve ser realizado o seguinte **procedimento:**

- A) A geração do processo vinculado será efetuada através da tela apresentada acima, ou seja, na aba conclusão e geração de documentos do requerimento eletrônico, selecionando em processo vinculado o estatuto social;
- B) Na mesma tela, devem ser informados no campo "assinantes do processo digital" todos os subscritores do capital (acionistas) e o advogado como assinantes, que irão assinar eletronicamente através do GOV.BR no portal assinador digital web.

**Atenção!** Selecione o protocolo de cada processo para informar os assinantes - signatários necessários **conforme demonstrado no passo 8 do processo da SOCIEDADE A,** que irão assinar eletronicamente através do GOV.BR no assinador web da JUCESC.

**Atenção!** Anexar na aba processo vinculado, do assinador digital web, o estatuto social.

**Atenção!** Caso seja identificado o(s) signatário(s), ou seja, a identificação do(s) assinante(s) da certidão da ata ou do estatuto social após o fecho, deverá(ão) ser informado(s) apenas o(s) assinante(s) que irá(ão) assinar eletronicamente.

**Atenção! Assinatura híbrida no mesmo ato a ser arquivado** - O mesmo ato poderá ser assinado de forma híbrida (caneta e/ou assinatura em portais de terceiros e/ou certificado digital no assinador digital web da JUCESC + assinatura eletrônica do GOV.BR no assinador digital web da JUCESC). Nesse caso, observe os procedimentos informados acima referente à geração da declaração de veracidade e como informar os signatários que irão assinar com certificado digital e assinatura eletrônica do GOV.BR no assinador digital web da JUCESC. Aqueles que irão assinar à caneta e/ou em portais de assinaturas de terceiros **não serão**

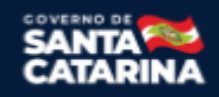

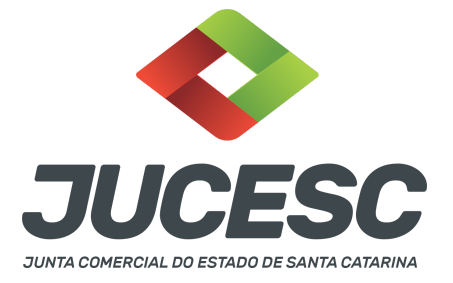

**informados** no campo "assinantes do processo digital", conforme tela acima.

Os documentos auxiliares devem ser apresentados em um único PDF.A para inclusão do arquivo no referido ícone.

Quando necessário declarar a veracidade de documentos, conforme informado acima, **selecione a opção "SIM" e selecione a opção "SOMENTE O TERMO DE VERACIDADE".**

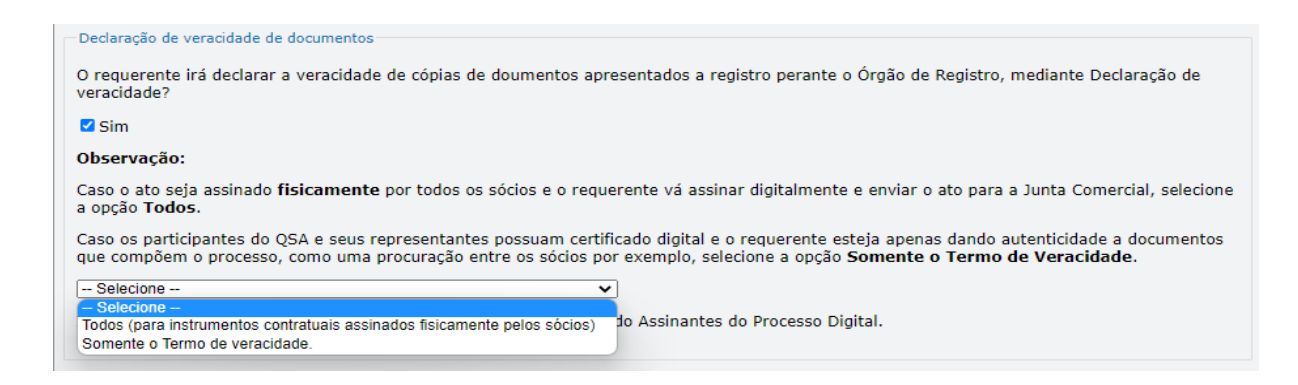

Conforme Instrução Normativa DREI nº 81 de 2020 (art. 36, §4º), **considera-se REQUERENTE** o empresário, titular, sócio, cooperado, acionista, administrador, diretor, conselheiro, usufrutuário, inventariante, os profissionais contabilistas e advogados da empresa e terceiros interessados.

**ATENÇÃO! Quando a declaração de veracidade for firmada pelo profissional contabilista ou advogado da empresa, deve ser selecionado no campo "QUALIFICAÇÃO" a opção correspondente, além de informar o nome completo, CPF e nº de inscrição do profissional. Não há necessidade de anexar o arquivo do documento profissional (CRC ou OAB) no campo documentos auxiliares.**

**Quando a declaração de veracidade for firmada pelo empresário, titular, sócio, cooperado, acionista, administrador, diretor, conselheiro, usufrutuário ou inventariante, deve ser selecionada a opção "OUTROS", além de informar o nome completo e CPF. No caso do inventariante, deve ser anexado no campo documentos auxiliares o termo de inventariante.**

**Quando a declaração de veracidade for firmada por terceiros, este deve participar do ato no qual será arquivado. Por exemplo: arquivamento da alteração contratual com integralização de imóveis e com anuência do cônjuge. Nesse caso, o cônjuge pode ser considerado um terceiro interessado.**

**A declaração de veracidade pode ser firmada por procurador constituído como representante de sócio, empresário, acionista ou cooperado, por exemplo. Logo, o outorgado pode requerer o processo e declarar a veracidade de documentos, quando necessário. Nesse caso, deve constar na procuração poderes para o**

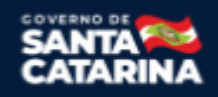

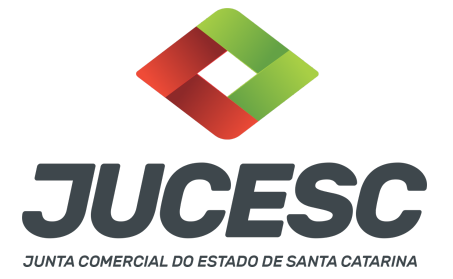

**requerente (outorgado) assinar a capa do processo e declarar a veracidade de documentos do processo digital. O documento digitalizado da procuração deve ser anexado no campo documentos auxiliares.**

**Atenção!** Na tela "Conclusão e Geração de Documentos", insira no campo **"Informações de quem vai assinar capa do processo e documentos auxiliares",** o nome, CPF, telefone e e-mail daquele que irá assinar como requerente do processo e irá declarar a veracidade dos documentos anexados no assinador digital web, quando necessário declarar.

# **B - QUANDO A ASSINATURA FOR COM CERTIFICADO DIGITAL NO PORTAL ASSINADOR DIGITAL WEB DA**

**JUCESC** (certificado E-CPF A1 ou A3 e ou nuvem).

**Atenção!** Nesse caso a assinatura do ato anexado na aba instrumento contratual será feita com certificado digital na própria plataforma do assinador digital web da JUCESC.

**Atenção!** O requerente do processo deverá assinar eletronicamente através do GOV.BR ou com certificado digital diretamente no assinador digital web, a aba capa do processo e quando necessário, as abas declaração de veracidade e documentos auxiliares.

# **Neste caso, deve incluir na tela do assinador digital web:**

- A) Na aba "CAPA DO PROCESSO" a capa será gerada automaticamente pelo requerimento eletrônico;
- B) Na aba "INSTRUMENTO CONTRATUAL" anexar o ato **conforme demonstrado no passo 8 do processo da SOCIEDADE A ou no passo 7 do processo da SOCIEDADE B ou no passo 7 do processo da SOCIEDADE C,** que deve ser assinado com certificado digital pelos signatários;
- C) "DOCUMENTOS AUXILIARES" **conforme demonstrado no passo 8 do processo da SOCIEDADE A ou no passo 7 do processo da SOCIEDADE B ou no passo 7 do processo da SOCIEDADE C**, quando necessário;
- D) "DECLARAÇÃO DE VERACIDADE" dos documentos anexados em documentos auxiliares, quando necessário. O sistema gera automaticamente a declaração de veracidade, todavia o requerente pode incluir a declaração de veracidade particular, conforme o seu interesse. Na aba conclusão e geração de documentos, no campo - declaração de veracidade de documentos **- selecione a opção "SIM" e selecione a opção "SOMENTE O TERMO DE VERACIDADE".** A declaração de veracidade deve ser assinada pelo requerente do processo.

**Atenção!** Informe no campo "assinantes do processo digital" todos os assinantes do ato anexado no campo INSTRUMENTO CONTRATUAL e que irão assinar eletronicamente através do GOV.BR no assinador digital web da JUCESC (sócios, acionista, administrador, diretor, procurador, anuente, usufrutuário, inventariante, presidente ou secretário da assembleia, curador, tutor, representante legal, entre outros).

**Atenção!** Sendo o ato assinado por procurador(es), anexe o arquivo da procuração em documentos auxiliares e observe acima o procedimento de geração da declaração de veracidade.

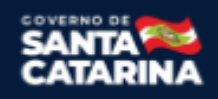

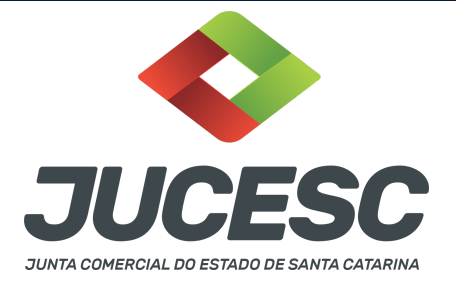

No RE, na tela "Conclusão e Geração de Documentos" **insira, conforme o caso, os assinantes signatários -** como "assinantes do processo digital"**.**

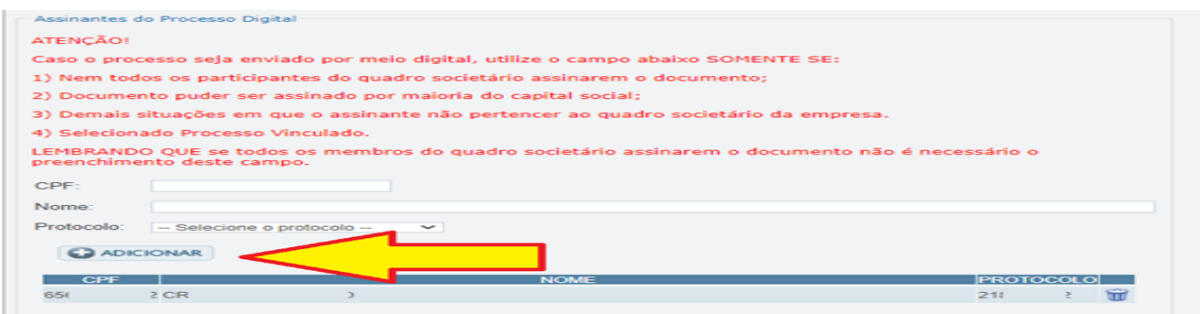

**No assinador digital web, além do processo referente ao arquivamento da certidão da ata, poderá ser gerado o processo vinculado para o arquivamento do estatuto social (obrigatório apenas quando o** estatuto social não for transcrito no corpo da certidão da ata). Para isso, deve ser realizado o seguinte **procedimento:**

- A) A geração do processo vinculado será efetuada através da tela apresentada acima, ou seja, na aba conclusão e geração de documentos do requerimento eletrônico, selecionando em processo vinculado o estatuto social;
- B) Na mesma tela, devem ser informados no campo "assinantes do processo digital" todos os subscritores do capital (acionistas) e o advogado como assinantes, que irão assinar com certificado digital no portal assinador digital web da JUCESC.

**Atenção!** Selecione o protocolo de cada processo para informar os assinantes - signatários necessários **conforme demonstrado no passo 8 do processo da SOCIEDADE A,** que irão assinar com certificado digital no portal assinador digital web da JUCESC.

**Atenção!** Anexar na aba processo vinculado, do assinador digital web, o estatuto social.

**Atenção!** Caso seja identificado o(s) signatário(s), ou seja, a identificação do(s) assinante(s) da certidão da ata ou do estatuto social após o fecho, deverá(ão) ser informado(s) apenas o(s) assinante(s) que irá(ão) assinar com certificado digital.

**Atenção! Assinatura híbrida no mesmo ato a ser arquivado -** O mesmo ato poderá ser assinado de forma híbrida (caneta e/ou assinatura em portais de terceiros e/ou assinatura do gov.br no assinador digital web da JUCESC + certificado digital no assinador digital web da JUCESC). Nesse caso, observe os procedimentos informados acima referente à geração da declaração de veracidade e como informar os signatários que irão assinar com certificado digital e assinatura eletrônica do GOV.BR no assinador digital web da JUCESC. Aqueles que irão assinar à caneta e/ou em portais de assinaturas de terceiros **não serão informados** no campo "assinantes do processo digital", conforme tela acima.

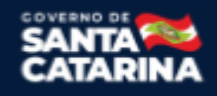

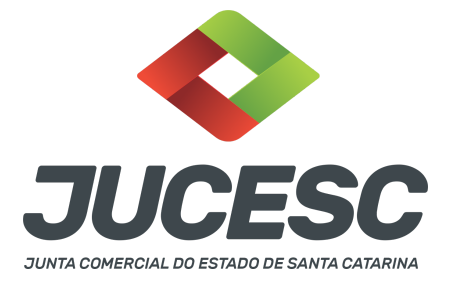

Os documentos auxiliares devem ser apresentados em um único PDF.A para inclusão do arquivo no referido ícone.

Quando necessário declarar a veracidade de documentos, conforme informado acima, **selecione a opção "SIM" e selecione a opção "SOMENTE O TERMO DE VERACIDADE".**

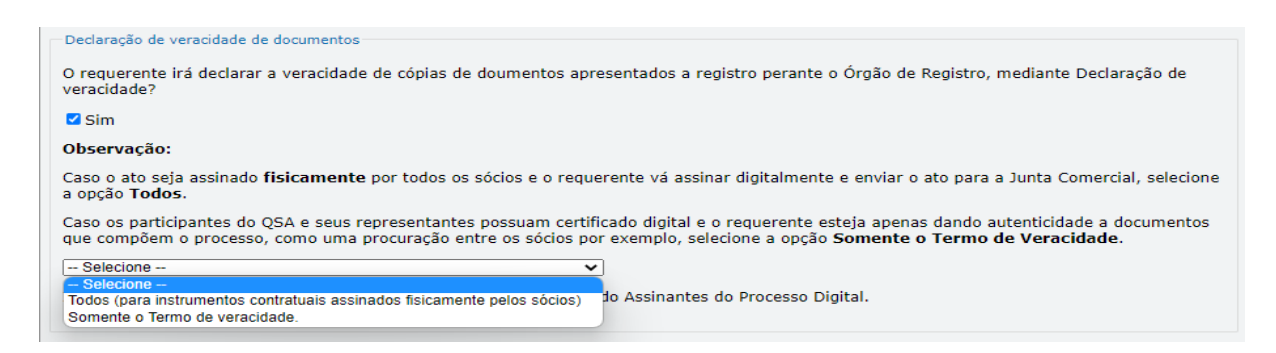

Conforme Instrução Normativa DREI nº 81 de 2020 (art. 36, §4º), **considera-se REQUERENTE** o empresário, titular, sócio, cooperado, acionista, administrador, diretor, conselheiro, usufrutuário, inventariante, os profissionais contabilistas e advogados da empresa e terceiros interessados.

**ATENÇÃO! Quando a declaração de veracidade for firmada pelo profissional contabilista ou advogado da empresa, deve ser selecionado no campo "QUALIFICAÇÃO" a opção correspondente, além de informar o nome completo, CPF e nº de inscrição do profissional. Não há necessidade de anexar o arquivo do documento profissional (CRC ou OAB) no campo documentos auxiliares.**

**Quando a declaração de veracidade for firmada pelo empresário, titular, sócio, cooperado, acionista, administrador, diretor, conselheiro, usufrutuário ou inventariante, deve ser selecionada a opção "OUTROS", além de informar o nome completo e CPF. No caso do inventariante, deve ser anexado no campo documentos auxiliares o termo de inventariante.**

**Quando a declaração de veracidade for firmada por terceiros, este deve participar do ato no qual será arquivado. Por exemplo: arquivamento da alteração contratual com integralização de imóveis e com anuência do cônjuge. Nesse caso, o cônjuge pode ser considerado um terceiro interessado.**

**A declaração de veracidade pode ser firmada por procurador constituído como representante de sócio, empresário, acionista ou cooperado, por exemplo. Logo, o outorgado pode requerer o processo e declarar a veracidade de documentos, quando necessário. Nesse caso, deve constar na procuração poderes para o requerente (outorgado) assinar a capa do processo e declarar a veracidade de documentos do processo digital. O documento digitalizado da procuração deve ser anexado no campo documentos auxiliares.**

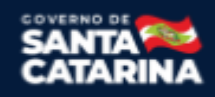

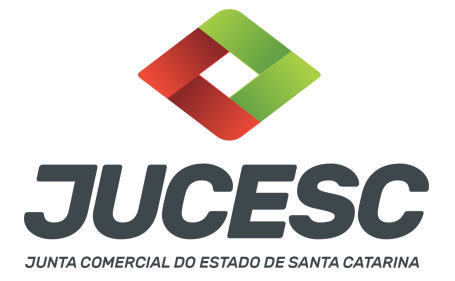

**Atenção!** Na tela "Conclusão e Geração de Documentos", insira no campo **"Informações de quem vai assinar capa do processo e documentos auxiliares",** o nome, CPF, telefone e e-mail daquele que irá assinar como requerente do processo e irá declarar a veracidade dos documentos anexados no assinador digital web, quando necessário declarar.

# **C - QUANDO A ASSINATURA FOR DO TIPO ASSINATURA ELETRÔNICA (ASSINATURA FORA DO PORTAL ASSINADOR DIGITAL WEB, MAS RECONHECIDA PELO SISTEMA ASSINADOR DA JUCESC)**

**Atenção!** Nesse caso o ato será assinado com certificado digital dentro do **programa Adobe Acrobat**, por exemplo. Quando anexado o arquivo em PDF do ato na aba **instrumento contratual**, o sistema assinador digital web irá reconhecer as assinaturas. Já a aba capa do processo e quando necessário, as abas declaração de veracidade e documentos auxiliares, deverão ser assinadas eletronicamente através do GOV.BR ou com certificado digital pelo requerente do processo diretamente na plataforma do assinador digital web.

No RE, na tela "Conclusão e Geração de Documentos" **insira o(s) signatário(s) do processo digital sócio(s), acionista(s), administrador, diretor, procurador, anuente, usufrutuário, inventariante, presidente ou secretário da assembleia, curador, tutor, representante legal e outros, conforme a necessidade -** como "assinantes do processo digital" para o sistema fazer a validação da assinatura eletrônica que consta no instrumento. O requerente deve assinar a capa do processo, documentos auxiliares e declaração de veracidade, estes quando necessários, de forma eletrônica através do GOV.BR ou com certificado digital no asssinador digital web da JUCESC, e transmiti-lo à JUCESC.

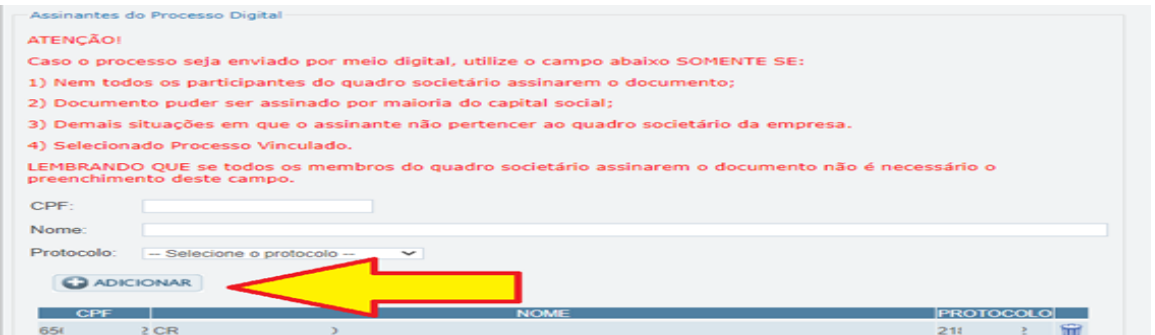

**O assinador digital web permite que o sistema identifique no arquivo de PDF anexado na aba INSTRUMENTO CONTRATUAL as assinaturas com certificado digital realizadas dentro do programa Adobe Acrobat** e, caso encontre esse certificado, é validado junto aos dados dos assinantes.

Caso encontre os dados de um dos assinantes no PDF, o assinante é automaticamente marcado no sistema com o status de que já assinou o documento.

Caso todos os assinantes sejam encontrados no PDF, o documento é marcado como assinado por completo.

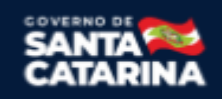

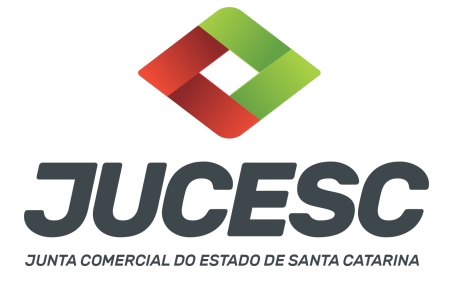

É importante ressaltar que nesses casos em que o sistema encontra um certificado digital de um dos assinantes no PDF, o sistema não estampará o QR Code na lateral direita da primeira página, pois essa ação vai invalidar as assinaturas existentes no PDF.

### **Neste caso, deve incluir na tela do assinador digital web:**

- A) Na aba "CAPA DO PROCESSO" a capa será gerada automaticamente pelo requerimento eletrônico;
- B) Na aba "INSTRUMENTO CONTRATUAL" anexar o ato **conforme demonstrado no passo 8 do processo da SOCIEDADE A ou no passo 7 do processo da SOCIEDADE B ou no passo 7 do processo da SOCIEDADE C,** que deve ser assinado com certificado digital pelos signatários através do programa Adobe Acrobat;
- C) Na aba "DOCUMENTOS AUXILIARES", anexar os documentos em arquivo de PDF único **conforme demonstrado no passo 8 do processo da SOCIEDADE A ou no passo 7 do processo da SOCIEDADE B ou no passo 7 do processo da SOCIEDADE C**, quando necessário;
- D) A aba "DECLARAÇÃO DE VERACIDADE" **deve existir quando for necessário** (por exemplo, declaração da veracidade do documento elencado na letra "C"). O sistema gera automaticamente a declaração de veracidade, todavia o requerente pode incluir a declaração de veracidade particular, conforme o seu interesse. Na aba conclusão e geração de documentos, no campo - declaração de veracidade de documentos **- selecione a opção "SIM" e selecione a opção "SOMENTE O TERMO DE VERACIDADE".** A declaração de veracidade deve ser assinada pelo requerente do processo.

**Atenção!** Sendo o ato assinado por procurador(es), anexe o arquivo da procuração em documentos auxiliares e observe acima o procedimento de geração da declaração de veracidade.

**No assinador digital web, além do processo referente ao arquivamento da certidão da ata, poderá ser gerado o processo vinculado para o arquivamento do estatuto social (obrigatório apenas quando o** estatuto social não for transcrito no corpo da certidão da ata). Para isso, deve ser realizado o seguinte **procedimento:**

- A) A geração do processo vinculado será efetuada através da tela apresentada acima, ou seja, na aba conclusão e geração de documentos do requerimento eletrônico, selecionando em processo vinculado o estatuto social;
- B) Na mesma tela, devem ser informados no campo "assinantes do processo digital" todos os subscritores do capital e o advogado como assinantes, que irão assinar com certificado digital no programa Adobe Acrobat.

**Atenção!** Selecione o protocolo de cada processo para informar os assinantes - signatários necessários **conforme demonstrado no passo 8 do processo da SOCIEDADE A,** que irão assinar com certificado digital no programa Adobe Acrobat.

**Atenção!** Anexar na aba processo vinculado, do assinador digital web, o estatuto social.

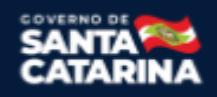

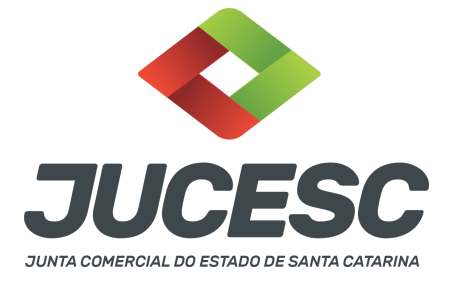

**Atenção!** Caso seja identificado o(s) signatário(s), ou seja, a identificação do(s) assinante(s) da certidão da ata ou do estatuto social após o fecho, deverá(ão) ser informado(s) apenas o(s) assinante(s) que irá(ão) assinar com certificado digital.

**Atenção! Assinatura híbrida no mesmo ato a ser arquivado -** O mesmo ato poderá ser assinado de forma híbrida (certificado digital no programa Adobe Acrobat + assinatura com certificado digital e/ou assinatura do GOV.BR no assinador digital web da JUCESC). Nesse caso, observe os procedimentos informados acima sobre como informar os signatários que irão assinar com certificado digital e/ou assinatura GOV.BR no assinador digital web da JUCESC e signatários que irão assinar com certificação digital no programa Adobe Acrobat. Informe os assinantes no campo "assinantes do processo digital".

Os documentos auxiliares devem ser apresentados em um único PDF.A para inclusão do arquivo no referido ícone.

Quando necessário declarar a veracidade de documentos, conforme informado acima, **selecione a opção "SIM" e selecione a opção "SOMENTE O TERMO DE VERACIDADE".**

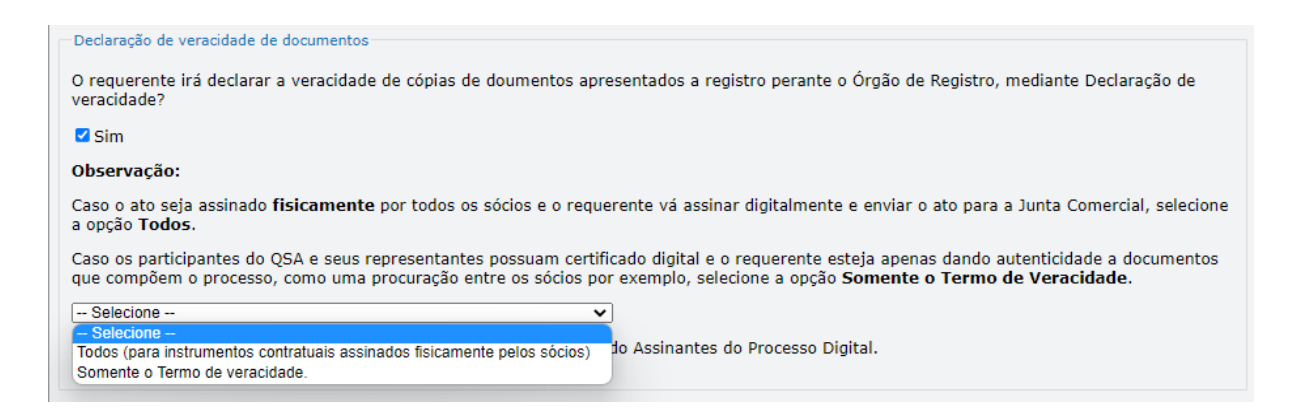

Conforme Instrução Normativa DREI nº 81 de 2020 (art. 36, §4º), **considera-se REQUERENTE** o empresário, titular, sócio, cooperado, acionista, administrador, diretor, conselheiro, usufrutuário, inventariante, os profissionais contabilistas e advogados da empresa e terceiros interessados.

**ATENÇÃO! Quando a declaração de veracidade for firmada pelo profissional contabilista ou advogado da empresa, deve ser selecionado no campo "QUALIFICAÇÃO" a opção correspondente, além de informar o nome completo, CPF e nº de inscrição do profissional. Não há necessidade de anexar o arquivo do documento profissional (CRC ou OAB) no campo documentos auxiliares.**

**Quando a declaração de veracidade for firmada pelo empresário, titular, sócio, cooperado, acionista, administrador, diretor, conselheiro, usufrutuário ou inventariante, deve ser selecionada a opção "OUTROS", além de informar o nome completo e CPF. No caso do inventariante, deve ser anexado no**

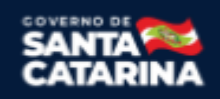

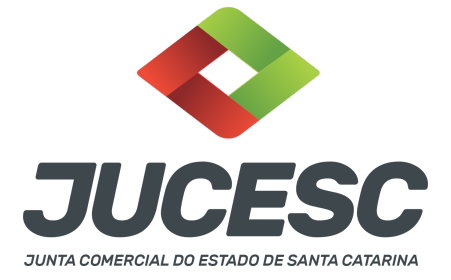

**campo documentos auxiliares o termo de inventariante.**

**Quando a declaração de veracidade for firmada por terceiros, este deve participar do ato no qual será arquivado. Por exemplo: arquivamento da alteração contratual com integralização de imóveis e com anuência do cônjuge. Nesse caso, o cônjuge pode ser considerado um terceiro interessado.**

**A declaração de veracidade pode ser firmada por procurador constituído como representante de sócio, empresário, acionista ou cooperado, por exemplo. Logo, o outorgado pode requerer o processo e declarar a veracidade de documentos, quando necessário. Nesse caso, deve constar na procuração poderes para o requerente (outorgado) assinar a capa do processo e declarar a veracidade de documentos do processo digital. O documento digitalizado da procuração deve ser anexado no campo documentos auxiliares.**

**Atenção!** Na tela "Conclusão e Geração de Documentos", insira no campo **"Informações de quem vai assinar capa do processo e documentos auxiliares",** o nome, CPF, telefone e e-mail daquele que irá assinar como requerente do processo e irá declarar a veracidade dos documentos anexados no assinador digital web, quando necessário declarar.

# **D - QUANDO A ASSINATURA FOR DO TIPO ASSINATURA ELETRÔNICA (ASSINATURA FORA DO PORTAL ASSINADOR DIGITAL WEB DA JUCESC)**

**Atenção!** O ato pode ser assinado eletronicamente através de qualquer outro meio de comprovação de autoria e integridade de assinatura de documentos em forma eletrônica, como, por exemplo, assinatura eletrônica em portais de assinaturas de terceiros. Nesse caso, será **OBRIGATÓRIO** apresentar a declaração de veracidade assinada pelo requerente, pois a assinatura eletrônica será realizada em outro portal, aplicativo ou software. No entanto, a aba instrumento contratual, assim como as demais abas - capa do processo, declaração de veracidade e documentos auxiliares, esta última quando necessário - deverão ser assinadas eletronicamente através do GOV.BR ou com certificado digital pelo requerente do processo diretamente na plataforma do assinador digital web da JUCESC.

No RE, na tela "Conclusão e Geração de Documentos", insira no campo **"Informações de quem vai assinar capa do processo e documentos auxiliares",** o nome, CPF, telefone e e-mail daquele que irá assinar como requerente do processo e irá declarar a veracidade dos documentos anexados no assinador digital web. É necessário que o requerente assine eletronicamente através do GOV.BR ou com certificado digital na tela do assinador digital web, para o sistema permitir a transmissão do processo à JUCESC.

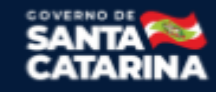

Junta Comercial do Estado de Santa Catarina Avenida Rio Branco, 387, Centro, Florianópolis - SC CEP: 88015-201

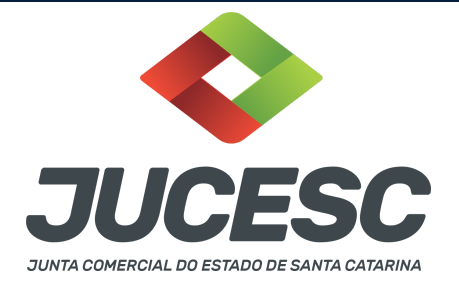

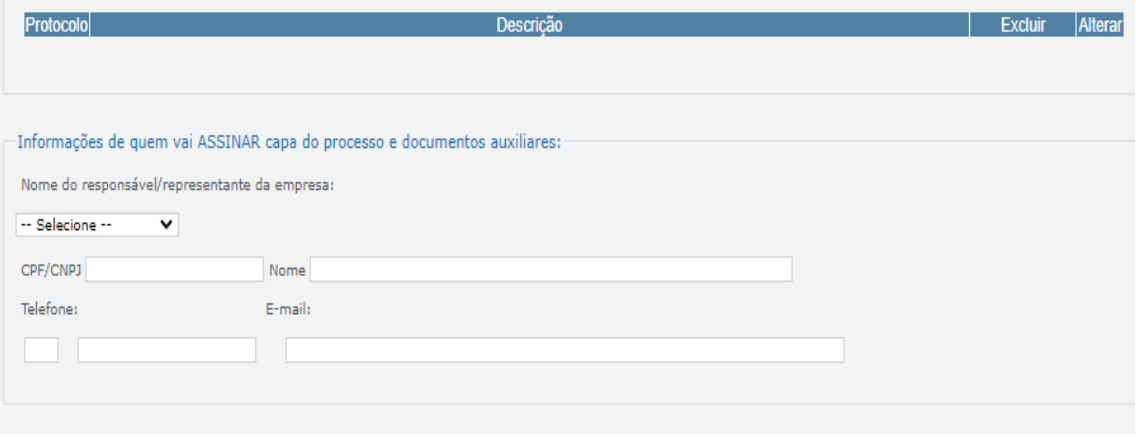

#### **Neste caso, deve incluir na tela do assinador digital web:**

- A) Na aba "CAPA DO PROCESSO" a capa será gerada automaticamente pelo requerimento eletrônico;
- B) Na aba "INSTRUMENTO CONTRATUAL" anexar o ato **conforme demonstrado no passo 8 do processo da SOCIEDADE A ou no passo 7 do processo da SOCIEDADE B ou no passo 7 do processo da SOCIEDADE C,** que deve ser assinado eletronicamente pelos signatários através de portal de assinaturas eletrônicas de terceiros. No entanto, a aba instrumento contratual deverá ser assinada eletronicamente através do GOV.BR ou com certificado digital pelo requerente do processo diretamente na plataforma do assinador digital web;
- C) Na aba "DOCUMENTOS AUXILIARES", anexar os documentos em arquivo de PDF único **conforme demonstrado no passo 8 do processo da SOCIEDADE A ou no passo 7 do processo da SOCIEDADE B ou no passo 7 do processo da SOCIEDADE C**, quando necessário;
- D) A aba "DECLARAÇÃO DE VERACIDADE" **deve existir** (declaração da veracidade dos documentos elencados nas letras "B" e "C"). O sistema gera automaticamente a declaração de veracidade, todavia o requerente pode incluir a declaração de veracidade particular, conforme o seu interesse. Na aba conclusão e geração de documentos, no campo - declaração de veracidade de documentos  **selecione a opção "SIM" e selecione a opção "TODOS".** A declaração de veracidade deve ser assinada pelo requerente do processo.

**Atenção!** Sendo o ato assinado por procurador(es), anexe o arquivo da procuração em documentos auxiliares e observe acima o procedimento de geração da declaração de veracidade.

**No assinador digital web, além do processo referente ao arquivamento da certidão da ata, poderá ser gerado o processo vinculado para o arquivamento do estatuto social (obrigatório apenas quando o** estatuto social não for transcrito no corpo da certidão da ata). Para isso, deve ser realizado o seguinte **procedimento:**

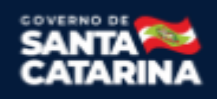

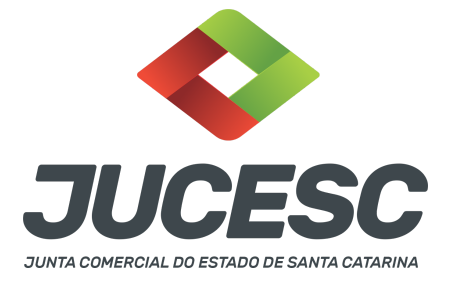

A) A geração do processo vinculado será efetuada através da tela apresentada acima, ou seja, na aba conclusão e geração de documentos do requerimento eletrônico, selecionando em processo vinculado o estatuto social;

**Atenção!** Anexar na aba processo vinculado, do assinador digital web, o estatuto social.

**Atenção!** O estatuto social será assinado eletronicamente pelos signatários, **conforme demonstrado no passo 8 do processo da SOCIEDADE A,** através de portal de assinaturas eletrônicas de terceiros. No entanto, a aba processo vinculado deverá ser assinada eletronicamente através do GOV.BR ou com certificado digital pelo requerente do processo diretamente na plataforma do assinador digital web.

**Atenção!** Caso seja identificado o(s) signatário(s), ou seja, a identificação do(s) assinante(s) da certidão da ata ou do estatuto social após o fecho, deverá(ão) ser informado(s) apenas o(s) assinante(s) que irá(ão) assinar eletronicamente.

**Atenção! Assinatura híbrida no mesmo ato a ser arquivado -** O mesmo ato poderá ser assinado de forma híbrida (caneta + assinatura eletrônica em portais de assinaturas eletrônicas de terceiros). Nesse caso, observe os procedimentos informados acima referente à geração da declaração de veracidade.

Os documentos auxiliares devem ser apresentados em um único PDF.A para inclusão do arquivo no referido ícone.

Quando necessário declarar a veracidade de documentos, conforme informado acima, **selecione a opção "SIM" e selecione a opção "TODOS".**

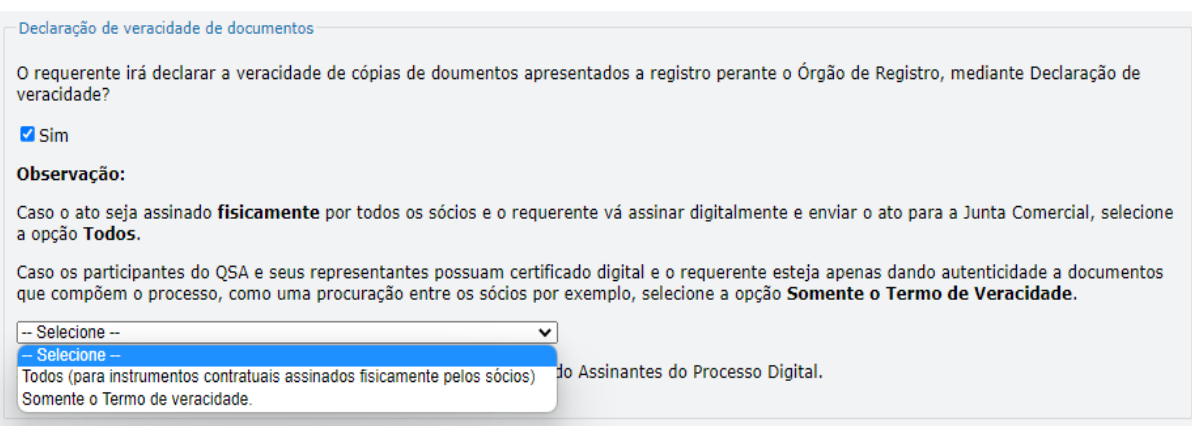

Conforme Instrução Normativa DREI nº 81 de 2020 (art. 36, §4º), **considera-se REQUERENTE** o empresário, titular, sócio, cooperado, acionista, administrador, diretor, conselheiro, usufrutuário, inventariante, os profissionais contabilistas e advogados da empresa e terceiros interessados.

Junta Comercial do Estado de Santa Catarina Avenida Rio Branco, 387, Centro, Florianópolis - SC CEP: 88015-201

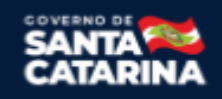

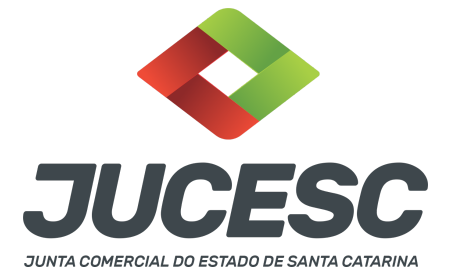

**ATENÇÃO! Quando a declaração de veracidade for firmada pelo profissional contabilista ou advogado da empresa, deve ser selecionado no campo "QUALIFICAÇÃO" a opção correspondente, além de informar o nome completo, CPF e nº de inscrição do profissional. Não há necessidade de anexar o arquivo do documento profissional (CRC ou OAB) no campo documentos auxiliares.**

**Quando a declaração de veracidade for firmada pelo empresário, titular, sócio, cooperado, acionista, administrador, diretor, conselheiro, usufrutuário ou inventariante, deve ser selecionada a opção "OUTROS", além de informar o nome completo e CPF. No caso do inventariante, deve ser anexado no campo documentos auxiliares o termo de inventariante.**

**Quando a declaração de veracidade for firmada por terceiros, este deve participar do ato no qual será arquivado. Por exemplo: arquivamento da alteração contratual com integralização de imóveis e com anuência do cônjuge. Nesse caso, o cônjuge pode ser considerado um terceiro interessado.**

**A declaração de veracidade pode ser firmada por procurador constituído como representante de sócio, empresário, acionista ou cooperado, por exemplo. Logo, o outorgado pode requerer o processo e declarar a veracidade de documentos, quando necessário. Nesse caso, deve constar na procuração poderes para o requerente (outorgado) assinar a capa do processo e declarar a veracidade de documentos do processo digital. O documento digitalizado da procuração deve ser anexado no campo documentos auxiliares.**

**E - QUANDO A ASSINATURA FOR FEITA DE PRÓPRIO PUNHO PELO SIGNATÁRIO,** OBRIGATÓRIO apresentar a declaração de veracidade assinada pelo requerente.

**Atenção!** O ato poderá ser assinado à caneta. Nesse caso, será **OBRIGATÓRIO** apresentar a declaração de veracidade. No entanto, a aba instrumento contratual, assim como as demais abas - capa do processo, declaração de veracidade e documentos auxiliares, esta última quando necessário - deverão ser assinadas eletronicamente através do GOV.BR ou com certificado digital pelo requerente do processo diretamente na plataforma do assinador digital web da JUCESC.

No RE, na tela "Conclusão e Geração de Documentos", insira no campo **"Informações de quem vai assinar capa do processo e documentos auxiliares",** o nome, CPF, telefone e e-mail daquele que irá assinar como requerente do processo e irá declarar a veracidade dos documentos anexados no assinador digital web. É necessário que o requerente assine eletronicamente através do GOV.BR ou com certificado digital na tela do assinador digital web, para o sistema permitir a transmissão do processo à JUCESC.

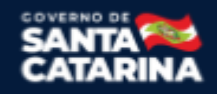

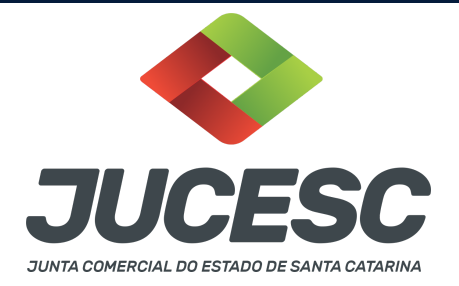

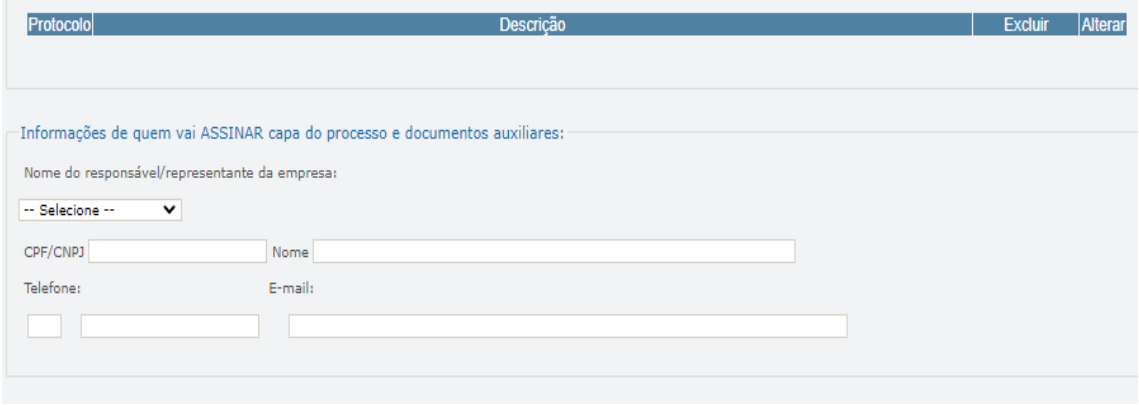

#### **Neste caso, deve incluir na tela do assinador digital web:**

- A) Na aba "CAPA DO PROCESSO" a capa será gerada automaticamente pelo requerimento eletrônico;
- B) Na aba "INSTRUMENTO CONTRATUAL" anexar o ato **conforme demonstrado no passo 8 do processo da SOCIEDADE A ou no passo 7 do processo da SOCIEDADE B ou no passo 7 do processo da SOCIEDADE C,** que deve ser assinado à caneta pelos signatários. No entanto, a aba instrumento contratual deverá ser assinada eletronicamente através do GOV.BR ou com certificado digital pelo requerente do processo diretamente na plataforma do assinador digital web;
- C) Na aba "DOCUMENTOS AUXILIARES", anexar os documentos em arquivo de PDF único **conforme demonstrado no passo 8 do processo da SOCIEDADE A ou no passo 7 do processo da SOCIEDADE B ou no passo 7 do processo da SOCIEDADE C**, quando necessário;
- D) A aba "DECLARAÇÃO DE VERACIDADE" **deve existir** (declaração da veracidade dos documentos elencados nas letras "B" e "C"). O sistema gera automaticamente a declaração de veracidade, todavia o requerente pode incluir a declaração de veracidade particular, conforme o seu interesse. Na aba conclusão e geração de documentos, no campo - declaração de veracidade de documentos  **selecione a opção "SIM" e selecione a opção "TODOS".** A declaração de veracidade deve ser assinada pelo requerente do processo.

**Atenção!** Sendo o ato assinado por procurador(es), anexe o arquivo da procuração em documentos auxiliares e observe acima o procedimento de geração da declaração de veracidade.

**No assinador digital web, além do processo referente ao arquivamento da certidão da ata, poderá ser gerado o processo vinculado para o arquivamento do estatuto social (obrigatório apenas quando o** estatuto social não for transcrito no corpo da certidão da ata). Para isso, deve ser realizado o seguinte **procedimento:**

A) A geração do processo vinculado será efetuada através da tela apresentada acima, ou seja, na aba conclusão e geração de documentos do requerimento eletrônico, selecionando em processo vinculado o estatuto social.

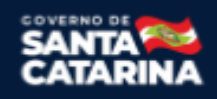

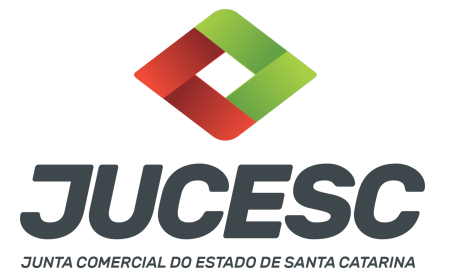

**Atenção!** Anexar na aba processo vinculado, do assinador digital web, o estatuto social. **Atenção!**O estatuto social será assinado à caneta pelos signatários **conforme demonstrado no passo 8 do processo da SOCIEDADE A**. No entanto, a aba processo vinculado deverá ser assinada eletronicamente através do GOV.BR ou com certificado digital pelo requerente do processo diretamente na plataforma do assinador digital web.

**Atenção! Assinatura híbrida no mesmo ato a ser arquivado -** O mesmo ato poderá ser assinado de forma híbrida (caneta + assinatura eletrônica em portais de assinaturas eletrônicas de terceiros). Nesse caso, observe os procedimentos informados acima referente à geração da declaração de veracidade.

Os documentos auxiliares devem ser apresentados em um único PDF.A para inclusão do arquivo no referido ícone.

Quando necessário declarar a veracidade de documentos, conforme informado acima, **selecione a opção "SIM" e selecione a opção "TODOS".**

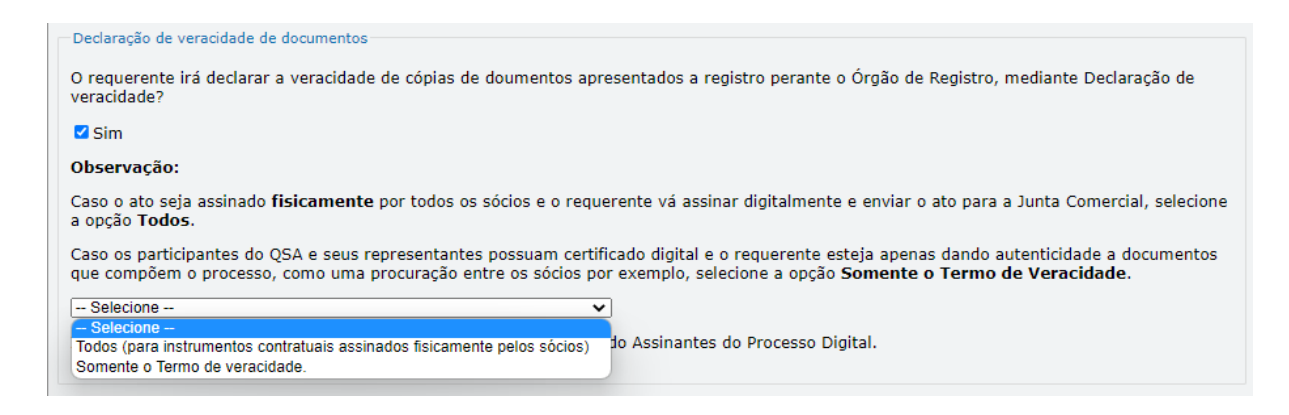

Conforme Instrução Normativa DREI nº 81 de 2020 (art. 36, §4º), **considera-se REQUERENTE** o empresário, titular, sócio, cooperado, acionista, administrador, diretor, conselheiro, usufrutuário, inventariante, os profissionais contabilistas e advogados da empresa e terceiros interessados.

**ATENÇÃO! Quando a declaração de veracidade for firmada pelo profissional contabilista ou advogado da empresa, deve ser selecionado no campo "QUALIFICAÇÃO" a opção correspondente, além de informar o nome completo, CPF e nº de inscrição do profissional. Não há necessidade de anexar o arquivo do documento profissional (CRC ou OAB) no campo documentos auxiliares.**

**Quando a declaração de veracidade for firmada pelo empresário, titular, sócio, cooperado, acionista, administrador, diretor, conselheiro, usufrutuário ou inventariante, deve ser selecionada a opção "OUTROS", além de informar o nome completo e CPF. No caso do inventariante, deve ser anexado no campo documentos auxiliares o termo de inventariante.**

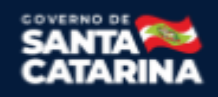

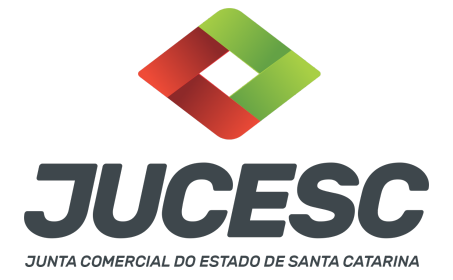

**Quando a declaração de veracidade for firmada por terceiros, este deve participar do ato no qual será arquivado. Por exemplo: arquivamento da alteração contratual com integralização de imóveis e com anuência do cônjuge. Nesse caso, o cônjuge pode ser considerado um terceiro interessado.**

**A declaração de veracidade pode ser firmada por procurador constituído como representante de sócio, empresário, acionista ou cooperado, por exemplo. Logo, o outorgado pode requerer o processo e declarar a veracidade de documentos, quando necessário. Nesse caso, deve constar na procuração poderes para o requerente (outorgado) assinar a capa do processo e declarar a veracidade de documentos do processo digital. O documento digitalizado da procuração deve ser anexado no campo documentos auxiliares.**

#### **4 - OPERAÇÃO ENVOLVENDO SOCIEDADES LOCALIZADAS EM ESTADOS DIFERENTES**

Caso as sociedades envolvidas estejam sediadas em unidades da federação diferentes, deverá ser promovido, primeiramente, o arquivamento do contrato social de constituição ou da certidão da ata de assembleia geral de constituição, para, em seguida, promover o arquivamento da alteração contratual com o ingresso da sócia - sociedade constituída - juntando para comprovação, o contrato social de constituição ou a certidão da ata de assembleia geral de constituição já arquivado.

**Atenção!** Portanto, primeiro deve ser registrado o contrato social de constituição ou da certidão da ata de assembleia geral de constituição com o capital social integralizado mediante quotas de outra sociedade. Após isso, deve ser solicitado o ato de alteração contratual informando a alteração do quadro societário.

# **5 - PROCESSOS QUE IRÃO TRAMITAR EM CONJUNTO (PROCESSOS PARALELOS) DE EMPRESAS DIFERENTES: COMO INFORMAR NO SISTEMA?**

Deverão ser informados os protocolos dos processos no sistema requerimento eletrônico quando houver necessidade de três ou mais processos de **empresas diferentes tramitarem juntos (empresas com sede em Santa Catarina)**, ou seja, será gerado um requerimento eletrônico para cada empresa e na aba **"documentos gerados"** de cada requerimento deverá ser informado o protocolo do processo gerado pelo outro requerimento.

**Exemplo**: Solicitação do registro do contrato social de constituição da SOCIEDADE A e da alteração contratual da SOCIEDADE B e da SOCIEDADE C. Nesse caso, a SOCIEDADE A deverá solicitar o requerimento eletrônico, no qual será gerado um protocolo do processo da SOCIEDADE A. Já a SOCIEDADE B deverá solicitar outro requerimento eletrônico em separado, no qual será gerado um protocolo do processo da SOCIEDADE B. Da mesma forma, a SOCIEDADE C deverá solicitar outro requerimento eletrônico em separado, no qual será gerado um protocolo do processo da SOCIEDADE C. Sendo assim, deverá ser informado **em cada requerimento**, na aba **"documentos gerados"**, o seguinte:

→ No requerimento eletrônico do processo da SOCIEDADE A deverá ser mencionado o protocolo do processo da SOCIEDADE B e da SOCIEDADE C.

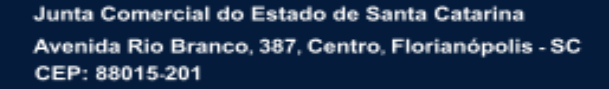

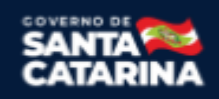

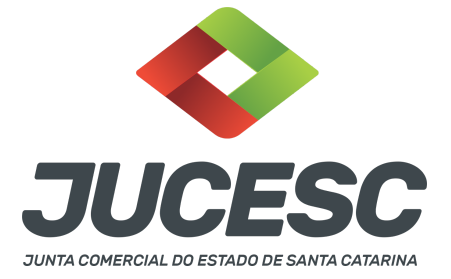

 $\rightarrow$  No requerimento eletrônico do processo da SOCIEDADE B deverá ser mencionado o protocolo do processo da SOCIEDADE A e da SOCIEDADE C.

→ No requerimento eletrônico do processo da SOCIEDADE C deverá ser mencionado o protocolo do processo da SOCIEDADE A e da SOCIEDADE B.

# **6 - ENVIO DO DBE COM ALTERAÇÃO DO QSA - QUADRO DE SÓCIOS E ADMINISTRADORES (INGRESSO DA SOCIEDADE QUE ESTAVA EM CONSTITUIÇÃO)**

Com o registro do processo de constituição na Junta Comercial o CNPJ da sociedade será gerado. A partir disso, será possível solicitar o Documento Básico de Entrada no CNPJ (DBE) da sociedade B e C no **Coletor nacional /REDESIM, devendo o DBE ser direcionado para a Junta Comercial do Estado de Santa Catarina.**

**Atenção!** Informar no QSA do DBE da sociedade B e C o ingresso da sociedade A que estava em constituição (agora já com CNPJ) e informar a saída do(s) sócio(s) que integralizou(aram) as quotas na sociedade que foi constituída. Caso tenha integralizado parte das quotas, informe apenas a redução da participação do(s) sócio(s), selecionando no QSA a opção "alteração de dados do sócio/administrador".

**Atenção!** Após a solicitação do DBE/CNPJ pelo sistema da REDESIM, deve ser enviado o(s) DBE/CNPJ da(s) sociedade(s) B e C que alteraram o QSA para a JUCESC mediante e-mail [atendimento@jucesc.sc.gov.br](mailto:atendimento@jucesc.sc.gov.br)

**Atenção!** No assunto do e-mail deve ser informado: **[DBE/CNPJ com ingresso de sociedade que estava em constituição - FUSÃO INDIRETA]**.

No corpo do e-mail informar:

Os números dos protocolos dos processos de alteração contratual já registrados na JUCESC e o CNPJ da sociedade que foi constituída com capital integralizado com quotas de outra sociedade.

**Atenção!** Após o deferimento pela JUCESC, serão atualizados os CNPJs das sociedades que tiveram a alteração do QSA.

#### **7 - FORMAÇÃO DE HOLDING**

Holding não se trata de tipo societário, como é o caso, por exemplo, da sociedade limitada e sociedade anônima que são considerados tipos societários conforme o Código Civil. De acordo com a legislação societária (art. 2, §3º, da Lei 6.404, de 1976), "a companhia pode ter por objeto participar de outras sociedades". Será considerada sociedade holding, quando a sociedade tem a intenção de controlar a sociedade investida. Essa holding é conhecida como a holding pura, pois tem a finalidade de apenas participar do capital de outras sociedades, sendo chamada também de holding empresarial. Todavia, também existem outros tipos de holding conforme a finalidade dessas sociedades, ou seja, a holding patrimonial e a familiar.

A patrimonial terá a finalidade predominante de controlar/administrar os imóveis para a locação ou venda. Da mesma forma, os imóveis podem ser utilizados como suporte/meio para o exercício da atividade econômica da empresa. Essa holding comumente é conhecida como holding operacional.

A holding familiar terá a finalidade de controlar/administrar/organizar o patrimônio da família visando a sucessão das quotas/ações para a próxima geração da família. Essa sociedade será composta por bens

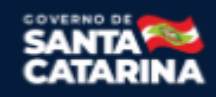

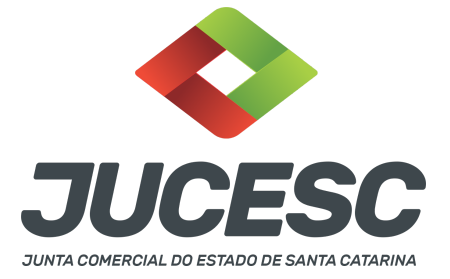

imóveis e/ou móveis, sendo chamada comumente como holding mista, pois além de deter participações societárias, também irá realizar atividade operacional, como, por exemplo, o aluguel de imóveis.

Diante do exposto acima e conforme já citado inicialmente, verifica-se que holding não é tipo societário e para a sua estruturação será necessário observar este passo a passo, caso adote o tipo societário de sociedade anônima.

Como órgão de registro de empresas, cabe à Junta Comercial responder **APENAS** os questionamentos relacionados ao **registro**. Portanto, a Junta Comercial **não irá responder** assuntos sobre:

 $\rightarrow$  Qual a melhor estruturação de holding conforme o interesse dos sócios, da família dos sócios, da família e demais interessados;

 $\rightarrow$  Possibilidade de obter a imunidade do imposto de transmissão de bens imóveis - ITBI na integralização de bens imóveis no capital social da sociedade;

 $\rightarrow$  Tributação sobre a receita bruta na locação e venda de imóveis;

→ Base de cálculo e alíquota do imposto sobre transmissão *causa mortis* e doação - ITCMD na transferência por doação das ações/quotas;

 $\rightarrow$  Em qual Estado é devido o ITCMD;

 $\rightarrow$  Como estruturar a doação de ações com reserva de usufruto;

 $\rightarrow$  Gravames sobre as ações doadas (incomunicabilidade, inalienabilidade, impenhorabilidade, reversão, revogação, poder de voto exclusivo na doação com reserva de usufruto, entre outros).

 $\rightarrow$  Outros assuntos relacionados à estruturação da holding.

**Atenção!** No arquivamento na JUCESC de atos com operações de doações de ações será necessário apresentar o comprovante de pagamento do ITCMD, conforme determina o art. 6º, III, "d", da Lei 13.136, de 2004 - que dispõe sobre o Imposto sobre Transmissão Causa Mortis e doação de quaisquer Bens ou Direitos – ITCMD , lei estadual do ITCMD do estado de Santa Catarina.

**Atenção!** Havendo doação de ações, atentar para o regulamento do ITCMD/SC, assim como para as atualizações realizadas pelo Decreto nº 1.587, de 2021.

# **8 - SÓCIO RESIDENTE FORA DO PAÍS - ASSINATURA COM CERTIFICADO DIGITAL**

O sócio residente fora do país poderá assinar o ato levado a registro na Junta Comercial através de certificado digital e sem a necessidade de constituir procurador para este caso específico, já que o sócio consegue atuar no país mesmo estando fora. Somente será necessário constituir procurador para os casos em que o sócio não tem a possibilidade de atuar no Brasil.

#### **9 - NUS-PROPRIETÁRIOS E USUFRUTUÁRIOS**

Constando expressamente o direito de voto exclusivo do usufrutuário no contrato social já arquivado, não há a necessidade de constar a manifestação e nem a assinatura do nu-proprietário nos atos levados a arquivamento, uma vez que o usufrutuário e o nu-proprietário acordaram que o direito de voto das quotas seria exercido pelo primeiro. Logo, nesse caso o ato será assinado pelos usufrutuários detentores do poder político de decisão conforme acordado em contrato social já arquivado. No preâmbulo da alteração contratual deverão ser qualificados os signatários que irão assinar o ato.

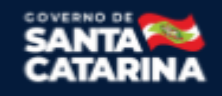

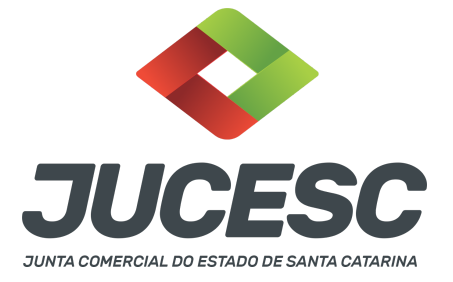

### **10 - REGIME DE BENS DOS SÓCIOS - CONSTITUIÇÃO DE SOCIEDADE**

Os cônjuges casados em regime de comunhão universal de bens ou de separação obrigatória, não podem contratar **sociedade limitada**, entre si ou com terceiros. Portanto, **não há** impedimento para a constituição de **sociedade anônima** por acionistas casados na comunhão universal de bens ou de separação obrigatória.

### **11 - INTEGRALIZAÇÃO DE IMÓVEIS NO CAPITAL SOCIAL DA SOCIEDADE**

No caso de imóvel, ou direitos a ele relativo, o contrato social por instrumento público ou particular deverá conter sua descrição, identificação, área, dados relativos à sua titulação, bem como o número de sua matrícula no Registro Imobiliário.

**Atenção!** A certidão dos atos de constituição e de alteração de empresários individuais e de sociedades mercantis, fornecida pelas juntas comerciais em que foram arquivados, será o documento hábil para a transferência, por transcrição no registro público competente, dos bens com que o subscritor tiver contribuído para a formação ou para o aumento do capital.

### **12 - ANUÊNCIA DO CÔNJUGE NA INTEGRALIZAÇÃO DE BENS AO CAPITAL**

No caso de sócio casado, salvo no regime de separação absoluta, deverá haver a anuência do cônjuge no contrato ou declaração arquivada em separado quando houver integralização de bens **imóveis** no capital social da sociedade.

Por exemplo, mesmo casado na comunhão parcial de bens e tratando-se de bens adquiridos pelo sócio antes do casamento, será necessário a anuência do cônjuge, conforme determina o art. 1.647, I, do Código Civil.

Art. 1.647. Ressalvado o disposto no art. 1.648, nenhum dos cônjuges pode, sem autorização do outro, exceto no regime da separação absoluta:

I - alienar ou gravar de ônus real os bens imóveis.

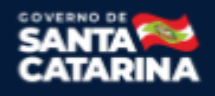